# **CyberLink PowerDVD 9** ユーザーガイド

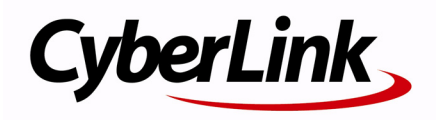

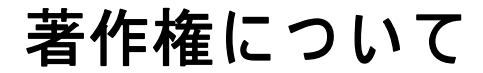

All rights reserved. CyberLink Corporation の文書に よ る許可な く 本書の一部あ るいは全部を作り変えたり、検索システムに保存したり、あるいは電子的、 機械的、フォトコピー、記録的方法を含め、いかなる方法においても転送す る こ と を禁止し ま す。

法律の認める範囲において、PowerDVD は情報、サービス、または PowerDVD に関連し て提供 さ れ る製品に つ い て い か な る保証も行わな い こ と、商品性、特定目的への適合性、プライバシー保護の見込み、非侵害性に つ い て い か な る暗示的保証も行わな い こ と を含め、 明示ま た は暗示の有無に 関わ ら ず い か な る保証も行わず現状の ま ま で提供 さ れ ま す。

こ の ソ フ ト ウ ェ ア を ご使用に な る と 、 お客様は CYBERLINK が こ の ソ フ ト ウ ェ ア ま た は こ の パ ッ ケ ー ジ に含ま れ る素材を使用し た結果生じ る直接的、 間接的、 結果的損失に つ い て一切責任を負わな い こ と に同意し た も の と みな されます。

ここに記載する条件は、台湾の法律により管理および解釈されるものとしま す。

PowerDVD は本書に記載されるその他の会社名および製品名と同じく登録商 標で あ り 、 識別を目的 と し て のみ記載 さ れ て お り 、 そ の所有権は各社が所有 し ています。

Manufactured under license from Dolby Laboratories. Dolby, Pro Logic, the "AAC" logo, and the double-D symbol are trademarks of Dolby Laboratories. Confidential unpublished works. Copyright 1992-2004 Dolby Laboratories. All rights reserved. Manufactured under license under U.S. Patent #'s: 5,451,942; 5,956,674; 5,974,380; 5,978,762; 6,226,616; 6,487,535; 7,003,467; 7,212,872 & other U.S. and worldwide patents issued & pending. DTS and DTS Digital Surround are registered trademarks and the DTS logos, Symbol and DTS 96/24 are trademarks of DTS, Inc. © 1996-2007 DTS, Inc. All Rights Reserved.

Manufactured under license under U.S. Patent #'s: 5,451,942; 5,956,674; 5,974,380; 5,978,762; 6,226,616; 6,487,535 & other U.S. and worldwide patents issued & pending. DTS is a registered trademark and the DTS logos, Symbol, DTS-HD and DTS-HD Master Audio are trademarks of DTS, Inc. © 1996-2007 DTS, Inc. All Rights Reserved.

# 本社

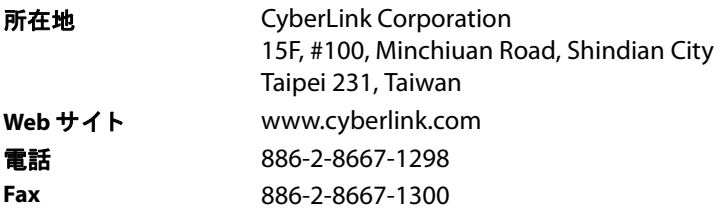

Copyright © 2009 CyberLink Corporation. All rights reserved.

# 目次

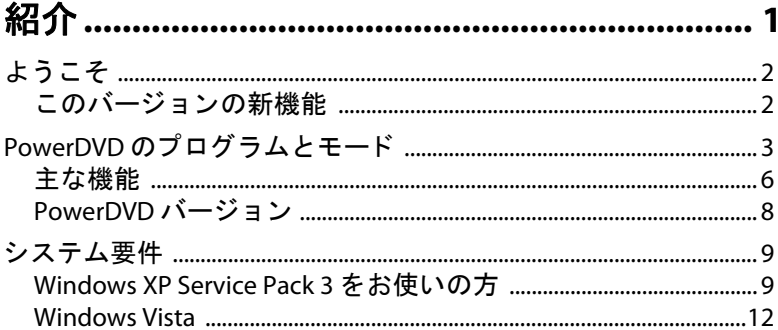

# 

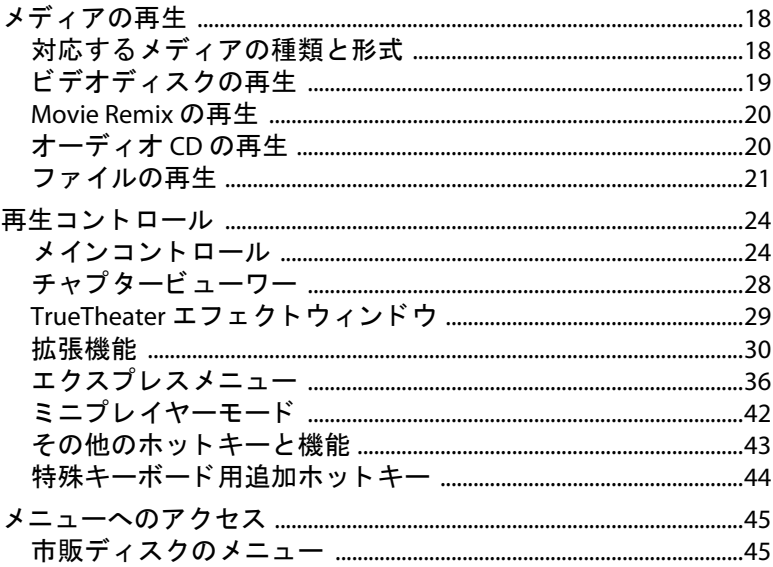

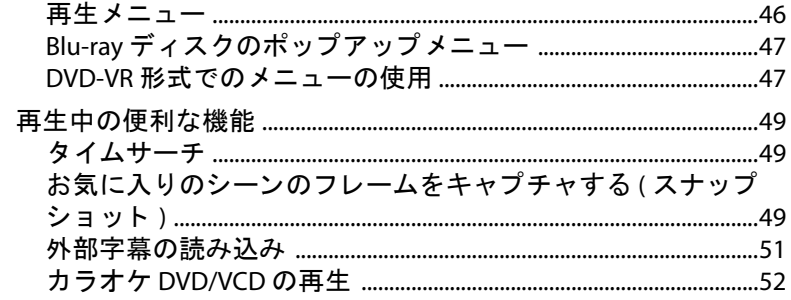

# PowerDVD ムービーの追加機能 ...................... 53

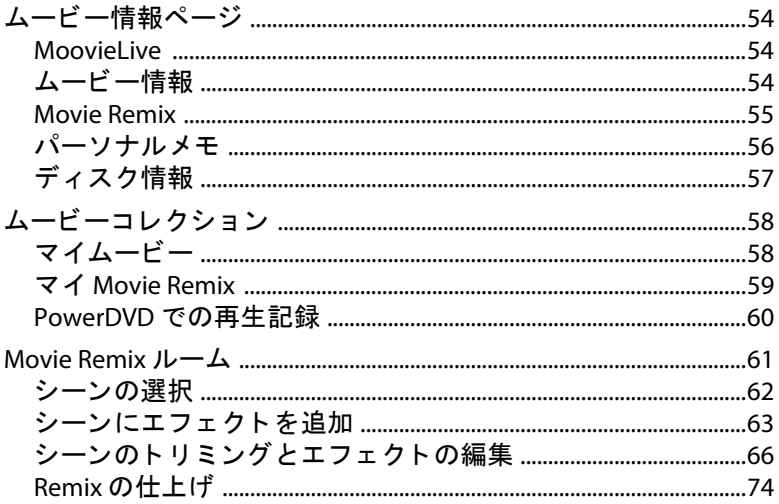

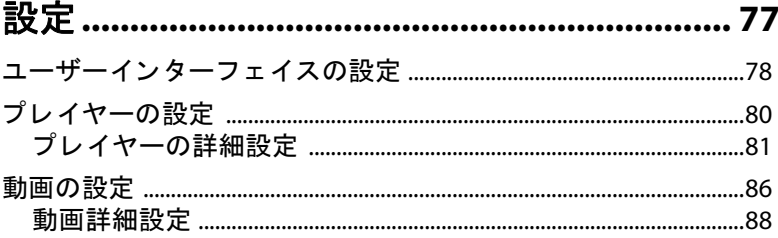

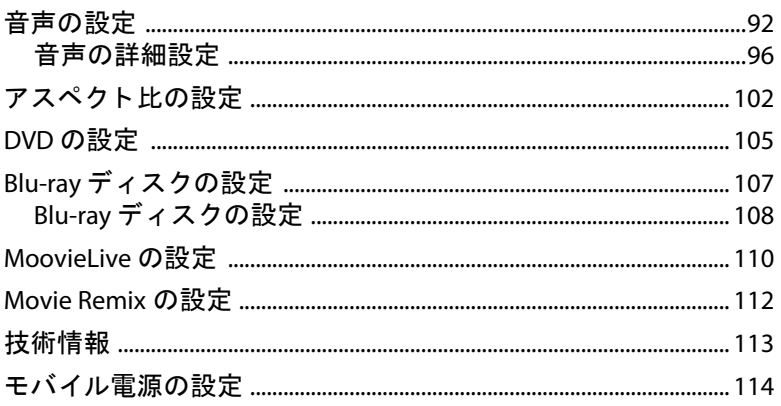

### 

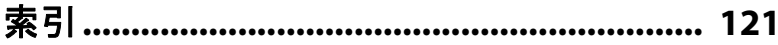

**CyberLink PowerDVD**

#### 第 **1** 章 **:**

<span id="page-8-0"></span>紹介

この章では、CyberLink PowerDVD の主な機能とプログラムの概要について 説明します。このプログラムを使用するための最小システム要件、および 最新バージョンのソフトウェアへのアップグレード方法についても説明し ます。

注: 当ガイドの内容および対応するプログラムは予告なしに変更する場 合があ り ます。 あらかじめご了承 く だ さい。

この章の構成は、以下の通りです。

- 「ようこそ」2 ページ
- 「PowerDVD [のプログラムとモード」](#page-10-0) 3 ページ
- [「システム要件」](#page-16-0) 9 ページ

# <span id="page-9-0"></span>ようこそ

CyberLink のホームエンターテイメント製品をご利用いただきありが と う ございます。 CyberLink DVD は、 通常の DVD プレ イヤー と同様 に使えるソフトウェアディスクプレイヤーです。CyberLink PowerDVD のナビゲーションコントロールを使うと、好みに合わせ て、インタラクティブな視聴をお楽しみいただけます。

Blu-ray ディスク \*、 DVD、 VCD、 および様々な動画音声形式に対応し ています。 AVCHD\* および AVCREC\* デ ィ ス クの再生も可能なバー ジョンもあります。

また、二つのモード (クラシックモード &シネマモード)を提供し、 Movie Remix ルーム \* でお気に入 りムービーのマイバージ ョ ンを作成 したり、ムービーコレクション\*で、ムービー視聴履歴をチェック した りする こ と もできます。

CvberLink PowerDVD は、PC 向けの総合ディスクプレイヤーです。 ムービーライフをお楽しみください。

# <span id="page-9-1"></span>このバージョンの新機能

CyberLink PowerDVD 9 の新機能は以下の通 り です。

- AVCHD および AVCREC の再生に対応 \*。
- BD-R 1.1\*、 BD-RE 2.1\*、 BD Profile 1.1 ( ボーナスビュー ) \*、 BD Profile 2.0 (BD Live) \* の再生に対応。
- TrueTheater ビデオエンハンスメント技術。
- PowerDVD シネマ再生モー ド ( リ モ コ ン対応 ) \*。
- PowerDVD MCE プラグイン (Windows Media Center 対応 ) \*。
- ・ チャプターサムネイルビューワー。
- 注 : \* CyberLink PowerDVD のオプシ ョ ン機能です。 バージ ョ ンの詳細につ いては、Readme ファイルを参照してください。

# <span id="page-10-0"></span>PowerDVD のプログラムとモー ド

CyberLink PowerDVD は、 ムービーコ ンテンツ を視聴するのに二つの **モードが利用できます。クラシックモードは、今までと同様の使い** やすいモードで、以下のように表示されます。

アップグレード CyberLink PowerDVD をアッ プグレー ド し ます。

シネマモード シネマモードは、リモコンを使って離れた 場所からムービーを視聴するモードです。

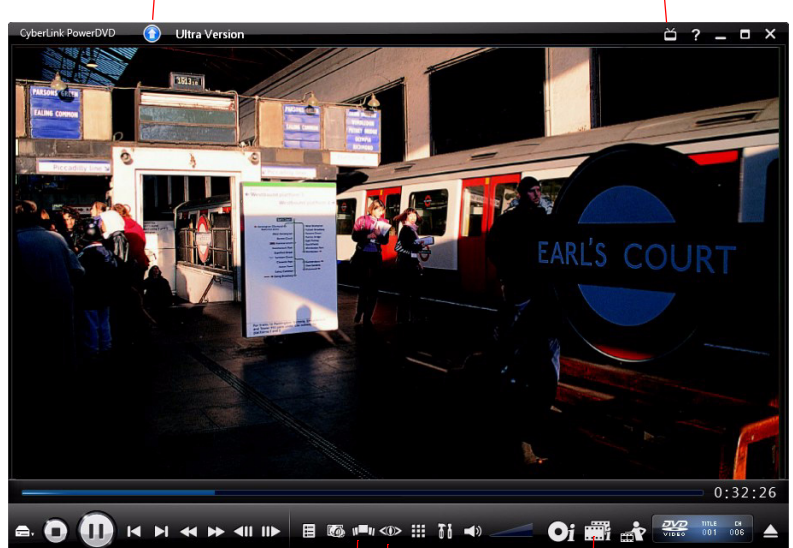

チャプ タービューワー 楽しいデザインで、ディスクの チャプターサムネイルを表示しま す。

ムービーコレクション マイムービー、 Movie Remix、 再生記録を確認します。

TrueTheater コントロール TrueTheater ビデオエフ ェ ク トの コントロールにアクセスします。

シネマモードは、リモコンを使って離れた場所 (3.5 メートル程度) でムービーを視聴するのに適しています。シネマモードに切り替え るには、タイトルバー上の ■ ボタンを選択します。シネマモード は以下のように表示されます。

ナビゲーション ナビゲーシ ョ ンボ タ ンは、 Windows と同じ よ う に操作ができます。

クラシックモード CyberLink PowerDVD の [ クラシック モードに切り替え1を選択します。

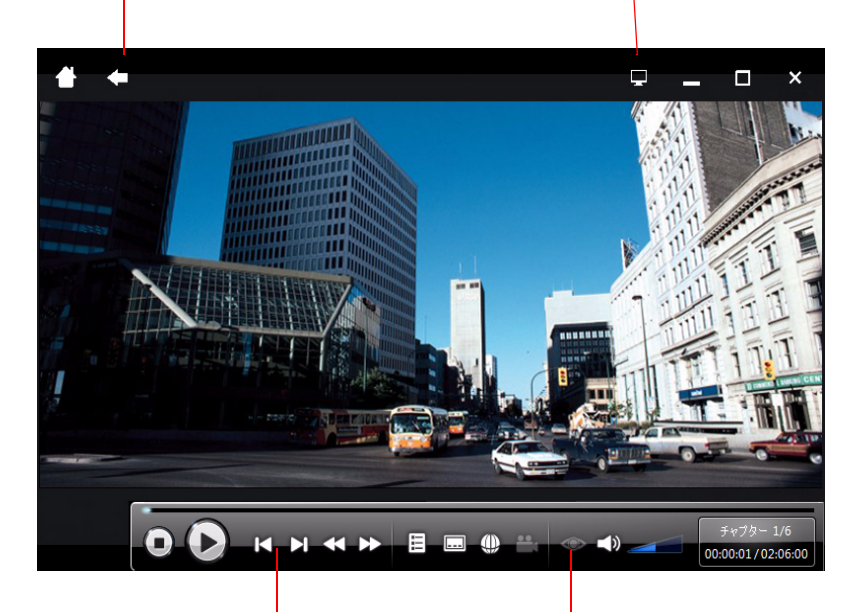

再生コントロール

メディアを再生したり、ディスク メニューにアクセスしたりしま す。

ビデオエンハンスメントコントロール TrueTheater およびハードウェアアクセ ラレーションのコントロールにアクセ スします。

シネマモードは、クラシックモードの機能をシンプルにしたもので す。

注: Cyberl ink PowerDVD のシネマモード機能の詳細については、製品の へルプファイルを参照してください。

CyberLink PowerDVD 9 は、 Windows Media Center\* にも直接プ ラグイ ンできます。 CyberLink PowerDVD 9 のシ ョ ー ト カ ッ ト は、 Windows Media Center の TV + Movie セクシ ョ ンにあ り ます。

注 : \* CyberLink PowerDVD のオプション機能です。バージョンの詳細につ いては、Readme ファイルを参照してください。

# <span id="page-13-0"></span>主な機能

Cyberl ink PowerDVD の主な機能は、以下の通りです。

- Blu-ray デ ィ ス ク を再生 \*。
- AVCHD\* and AVCREC\* デ ィ ス ク を再生。
- DivX、 DVD (MPEG-2) 、 DVD+VR、 DVD-VR、 DVD-Audio、 VCD (MPEG-1) 、 SVCD、 MiniDVD 形式、 およびハー ド デ ィ ス ク ド ラ イブ (HDD)の DVD ファイルを再生。
- 二種類の再生モード: クラシックモード シネマモード \*。
- デ ィ スクのチャプ ターサムネイル (FancyView &グ リ ッ ド ・ ビュー) を表示するチャプタービューワー。
- Movie Remix ルームでお気に入りムービーのマイバージ ョ ンを 作成 \*。
- ムービーコレクションで、ディスクコレクション、お気に入 りムービー、 Movie Remix、 再生記録をチ ェ ッ ク。
- MoovieLive ウェブサイトで、ムービーのレビューを読んだり、 他の人と Movie Remix を共有。
- TrueTheater HD\* は、 元の動画を よ り高い解像度 ( よりシャー プ、 ノ イズなし ) にア ッ プスケール。 480p から 1080p まで アップサンプリング可能。
- TrueTheater Motion\* 機能を使 う と、 フ レームレー ト を 24fps か ら 60fps にアップサンプリングし、アクションムービー等の動 きのあるシーンをよりスムーズに表示。
- TrueTheater Lighting\* (CyberLink Eagle Vision) は、明るさ、コン トラスト、彩度を調整するビデオエンハンスメント技術。
- TrueTheater Stretch\* (CyberLink Pano Vision) は、 画像中央のゆが みを最少に抑えるビデオストレッチング技術。
- TrueTheater Surround\* (CyberLink マルチチ ャネル環境印象モー ド)は、複数のチャンネル出力へステレオサウンドを変換する 音声チャンネル拡張技術。
- TrueTheater Surround\* ( バーチャルスピーカモー ド ) は、 CyberLink が開発し たバーチ ャルサラウン ド技術。
- TrueTheater Surround\* ( ヘッ ド フォンモード ) は、 ヘ ッ ド フ ォ ンサラウン ド音声を提供する技術。
- 独自の二重字幕機能。
- CyberLink モビリティ機能で、ノートブックパソコンでの再生 時間を延長。
- ロケーション インジケーター搭載の 4X/9X デジタルズーム。
- 2 点間リピート機能で、お気に入りのシーンをリピート再生。
- お気に入りのブックマークをインポート&エクスポート。
- スマートビデオデインターレースで、画像をよりスムーズに、 クリアに表示。
- 注 : \* CyberLink PowerDVD のオプシ ョ ン機能です。 バージ ョ ンの詳細につ いては、Readme ファイルを参照してください。

# <span id="page-15-0"></span>PowerDVD バージ ョ ン

CyberLink PowerDVD で利用可能な機能は、 お使いのバージ ョ ンに よ って異な り ます。

注 : バージョン情報は、タイトルバーの [ アップグレード 1ボタンの隣に 記載されています。

バージ ョ ンの詳細については、 Readme フ ァ イルを参照し て く だ さ い。 ビル ド番号を確認するには、 左上の PowerDVD ロゴをクリ ック するか、 キーボー ド で Ctrl+A を押して く だ さい。

#### ソフトウェアのアップグレード

CyberLink では、定期的にソフトウェアのアップグレードを提供して います。アップグレードが可能になると、自動的に確認メッセージ が表示されます。

- 注: この機能を使うには、インターネットに接続する必要があります。
- ソ フ ト ウ ェ アのア ッ プグレー ド をするには、 次の操作を行います。
	- 1. 次のいずれかの操作を行って、アップグレード情報のダイア ログボ ッ クスを開きます。
	- ● ボタンをクリックします。
	- キーボードのIII キーを押します。
	- をクリ ックし、 **[** アップグレード **]** を ク リ ッ ク し ます。
	- 2. アップグレードする機能をクリックします。
	- 3. [ アップグレード情報 ] のウィンドウが開きます。

# <span id="page-16-0"></span>システム要件

CyberLink PowerDVD のシステム要件は、 ご利用のオペレーシ ョ ンシ ステム (Windows XP/Vista) によ って異な り ます。 Windows のバージ ョ ンに合ったシステム要件を確認し て く だ さい。

CyberLink PowerDVD は、 処理能力に適し たビデオ デインターレース を選択する こ と で、 パフ ォーマンスを最適化し ます。 TrueTheater Lighting 技術をオフにする ( デフォルト ) こ とで、 1.6GMHz 以下のプ ロセ ッサに対応し ます。 高度な音声および動画の機能を使 う場合は、 2.4 GHz 以上のプロセ ッサが適し ています。

## <span id="page-16-1"></span>Windows XP Service Pack 3 をお使いの方

インストールする前に、システムが最小要件を満たしているか確認 してください。

#### **DVD** 再生

Windows XP で DVD を再生するために必要なシステム要件は、 以下の 通りです。

#### **CPU**

**Intel** :

- 最小要件:Pentium 4 2.4 GHz。
- 推奨環境: Pentium 4 3.0 GHz 以上。

**AMD** :

- 最小要件: Sempron 2600+1.6 GHz。
- 推奨環境 : Athlon 64 2800+ 1.8GHz 以上。

#### システムメモリ **(RAM)**

• 512 MB 以上。

#### ディスクドライブ

• DVD-ROM、 DVD-R/RW、 DVD-RAM、 DVD+R/RW、 DVD Dual、 DVD-Multi、 DVD-ROM/CD-RW コンボド ライブ (1394 対応 ) 、 USB2.0、 ATAPI、 SCSI、 CardBus イン ターフ ェ イス。

#### グラフ ィ ックカード **(GPU)**

- DirectX 9.0 対応の AGP/PCI Express グラフ ィ ッ クアクセラレー タ。
- 注: グラフィックカードのドライバは必ず最新バージョンにアップデー ト して く だ さい。

#### ディスプレイデバイス

• デジタル / アナログ出力用の TV かコ ンピ ュータモニ ター。

## **Blu-ray** デ ィ ス ク再生

Windows XP で Blu-ray ディスクを再生するために必要なシステム要 件は、以下の通りです。

#### **CPU**

**Intel** :

- 最小要件: Pentium 4 541 (3.2 GHz), Pentium D 840 (3.2 GHz), Pentium D 930 (3.0 GHz) 、 935 3.2GHz または 940 (3.2 GHz) 、 Core Duo T2400 (1.83 GHz) 、 Pentium M 755 (2.0 GHz) 、 Core 2 Duo E4300 1.8 GHz または T5600 1.83 GHz。
- 推奨環境 : Pentium EE 840 (3.2 GHz) または 955 (3.4 GHz) または 965 3.73 GHz、 Pentium D 945 (3.4 GHz) 、 950 (3.4 GHz) または 960 (3.6 GHz) 、 Core Duo T2500 (2 GHz) 、 T2600 (2.16 GHz) また は T2700 (2.33 GHz) 、 Core 2 Duo E6300 (1.8 GHz) 、 E6400 (2.13 GHz) 、 E6600 (2.4 GHz) 、 E6700 (2.66 GHz) または X6800 (2.93 GHz) 、 T7200 (2.00 GHz) 、 T7400 (2.16 GHz) 、 T7600 (2.33GHz) Core 2 Quad Q6600 2.4 GHz、 Core 2 Extreme QX6700 2.66 GHz、 または X6800 2.93 GHz。

**AMD** :

- 最小要件: Athlon 64 X2 3800+ (2 GHz) または 4000+ (2 GHz)、 Turion 64 X2 TL-50 (1.6 GHz) 、 TL-52 (1.6 GHz) または TL-56 (1.8 GHz) 。
- 推奨環境 : Athlon 64-FX、 FX-60 (2.6 GHz) または FX-62 (2.8 GHz) 、 Athlon 64 X2 4200+ (2.2 GHz) 、 4400+ (2.2 GHz) 、 4600+ (2.4 GHz) 、4800+ (2.4 GHz) または 5000+ (2.6 GHz) 、Turion 64 X2 TL-60 (2.0 GHz) 。

#### システムメモリ **(RAM)**

• 512MB 以上、 1GB を推奨。

#### ディスクドライブ

- スーパー マルチ ブルー コンボ ディスク ド ライブ。
- BD-ROM/BD-RF。

#### グラフ ィ ックカード **(GPU)**

**Intel** :

- 965、 G33、 G35、 G45 graphics software decoder (Intel Core 2 Duo E6700 (2.66GHz) / AMD Athlon 64 FX-62 (2.8GHz) 以上を推奨  $)$  。
- 推奨する ド ラ イバのバージ ョ ン : 15.8 以上。
- ビデオ **RAM** : メモリ 256 MB 以上。

**NVIDIA** :

- 最小要件: GeForce 7600 GT、GeForce 7800 GTX 512、GeForce 7900 GX2、 GeForce 7900 GTX、 GeForce 7950 GX2。
- 推奨環境 : GeForce 8400 シ リーズ、 GeForce 8500 シ リーズ、 GeForce 8600 シ リーズ、 GeForce 8800 シ リーズ、 GeForce 9400 シ リーズ、 GeForce 9600 シ リーズ、 GeForce 9800 シ リーズ、 GeForce GTX280。
- 推奨する ド ラ イバのバージ ョ ン : 174.53 以上。

• ビデオ **RAM** : グラフ ィ ックカード メモリは 256MB 以上が必要 です。

**ATI** :

- 最小要件 : ATI Radeon X1600 シ リーズ、 X1800 シ リーズ、  $X1900$  シリーズ。
- 推奨環境 : ATI Radeon HD 2400 ・ 2600 ・ 2900 シ リーズ、 ATI MOBILITY RADEON、 HD 3400 ・ 3600 ・ 3800 シ リーズ、 ATI HD 4600 シ リーズ、 ATI HD 4800 シ リーズ。
- 推奨する ド ラ イバのバージ ョ ン : 8.44 以上。
- ビデオ **RAM** : グラフ ィ ックカード メモリ 256 MB 以上。
- 注: グラフィックカードのドライバは必ず最新バージョンにアップデー ト して く だ さい。

#### ディスプレイデバイス

- デジタル出力用の HDCP (High-bandwidth Digital Content Protection)対応のディスプレイ。
- アナログ出力用の TV かコンピュータモニター。

### <span id="page-19-0"></span>Windows Vista

インストールする前に、システムが以下の要件を満たしているか確 認してください。

### **DVD** 再生

Windows Vista で DVD を再生するために必要なシステム要件は、 以下 の通り です。

**CPU**

**Intel** :

• 最小要件:Pentium 4 2.4 GHz。

• 推奨環境: Pentium 4 3.0 GHz 以上。

**AMD** :

- 最小要件: Sempron 2600+1.6 GHz。
- 推奨環境: Athlon 64 2800+ 1.8GHz 以上。

#### システムメモリ **(RAM)**

• 512 MB 以上。

#### ディスクドライブ

• DVD-ROM、 DVD-R/RW、 DVD-RAM、 DVD+R/RW、 DVD Dual、 DVD-Multi、 DVD-ROM/CD-RW コンボド ライブ (1394 対応 ) 、 USB2.0、 ATAPI、 SCSI、 CardBus イン ターフ ェ イス。

#### グラフ ィ ックカード **(GPU)**

- DirectX 9.0 対応の AGP/PCI Express グラフ ィ ッ クアクセラレー タ。
- 注: グラフィックカードのドライバは必ず最新バージョンにアップデー ト して く だ さい。

#### ディスプレイデバイス

• デジタル / アナログ出力用の TV かコ ンピ ュータモニ ター。

#### **Blu-ray** デ ィ ス ク再生

Windows Vista で Blu-ray ディスクを再生するために必要なシステム要 件は、以下の通りです。

#### **CPU**

**Intel** :

• 最小要件:Pentium 4 541 (3.2 GHz)、 Pentium D 840 (3.2 GHz)、 Pentium D 930 (3.0 GHz) 、 935 3.2GHz または 940 (3.2 GHz) 、 Core Duo T2400 (1.83 GHz) 、 Pentium M 755 (2.0 GHz) 、 Core 2 Duo E4300 1.8 GHz または T5600 1.83 GHz。

• 推奨環境 : Pentium EE 840 (3.2 GHz) または 955 (3.4 GHz) または 965 3.73 GHz、 Pentium D 945 (3.4 GHz) 、 950 (3.4 GHz) または 960 (3.6 GHz) 、 Core Duo T2500 (2 GHz) 、 T2600 (2.16 GHz) また は T2700 (2.33 GHz) 、 Core 2 Duo E6300 (1.8 GHz) 、 E6400 (2.13 GHz) 、 E6600 (2.4 GHz) 、 E6700 (2.66 GHz) または X6800 (2.93 GHz) 、 T7200 (2.00 GHz) 、 T7400 (2.16 GHz) 、 T7600 (2.33GHz) Core 2 Quad Q6600 2.4 GHz、 Core 2 Extreme QX6700 2.66 GHz、 または X6800 2.93 GHz。

**AMD** :

- 最小要件:Athlon 64 X2 3800+ (2 GHz) または 4000+ (2 GHz)、 Turion 64 X2 TL-50 (1.6 GHz) 、 TL-52 (1.6 GHz) または TL-56 (1.8 GHz) 。
- 推奨環境 : Athlon 64-FX、 FX-60 (2.6 GHz) または FX-62 (2.8 GHz) 、 Athlon 64 X2 4200+ (2.2 GHz) 、 4400+ (2.2 GHz) 、 4600+ (2.4 GHz) 、4800+ (2.4 GHz) または 5000+ (2.6 GHz) 、Turion 64 X2 TL-60 (2.0 GHz) 。

#### システムメモリ **(RAM)**

• 1 MB 以上を推奨。

#### ディスクドライブ

- スーパー マルチ ブルー コンボ ディスク ド ライブ。
- BD-ROM/BD-RE。

#### グラフ ィ ックカード **(GPU)**

**Intel** :

- 965、 G33、 G35 グラフ ィ ックス ソフトウェア デコーダ (Intel Core 2 Duo E6700 (2.66GHz) / AMD Athlon 64 FX-62 (2.8GHz) 以上 を推奨 ) 。
- 推奨する ド ラ イバのバージ ョ ン : 15.8 以上。
- ビデオ **RAM** : メモリ 256MB 以上。

**NVIDIA** :

- 最小要件: GeForce 7600 GT、GeForce 7800 GTX 512、GeForce 7900 GX2、 GeForce 7900 GTX、 GeForce 7950 GX2。
- 推奨環境 : GeForce 8400 シ リーズ、 GeForce 8500 シ リーズ、 GeForce 8600 シ リーズ、 GeForce 8800 シ リーズ、 GeForce 9400 シ リーズ、 GeForce 9600 シ リーズ、 GeForce 9800 シ リーズ、 GeForce GTX280。
- 推奨する ド ラ イバのバージ ョ ン : 174.53 以上。
- ビデオ **RAM** : グラフ ィ ックカード メモリ 256MB 以上。

**ATI** :

- 最小要件 : ATI Radeon X1600 シ リーズ、 X1800 シ リーズ、 X1900 シリーズ。
- 推奨環境 : ATI Radeon HD 2400 ・ 2600 ・ 2900 シ リーズ、 ATI MOBILITY RADEON、 HD 3400 ・ 3600 ・ 3800 シ リーズ、 ATI HD 4600 シ リーズ、 ATI HD 4800 シ リーズ。
- 推奨する ド ラ イバのバージ ョ ン : 8.44 以上。
- ビデオ **RAM** : グラフ ィ ックカード メモリ 256 MB 以上。
- 注: グラフィックカードのドライバは必ず最新バージョンにアップデー ト して く だ さい。

#### ディスプレイデバイス

- デジタル出力用の、HDCP (High-bandwidth Digital Content Protection) 対応のディスプレイ。
- アナログ出力用の TV かコ ンピ ュータ モニ ター。

CyberLink PowerDVD

#### 第 **2** 章 **:**

# <span id="page-24-0"></span>PowerDVD の使い方

この章では CyberLink PowerDVD の機能と操作について説明し ます。 再生可 能なメディアについて、また使用可能なコントロールやキーボード ショー トカットの詳細についても説明します。ディスクのメニューへのアクセス 方法や、便利な機能も紹介します。

- 「メディアの再生」18 ページ
- 「再生コントロール」24 ページ
- [「 メ ニューへのア クセス」](#page-52-0) 45 ページ
- [「再生中の便利な機能」](#page-56-0) 49 ページ

# <span id="page-25-0"></span>メディアの再生

CyberLink PowerDVD は、 ハイデフ ィ ニシ ョ ン コンテンツ、 DVD、 動 **面ファイル、オーディオ CD など、あらゆるデジタル メディアの再** 生が可能です。

# <span id="page-25-1"></span>対応するメディアの種類と形式

CyberLink PowerDVD が対応する光学ディスクとファイル形式は、以 下の通りです。

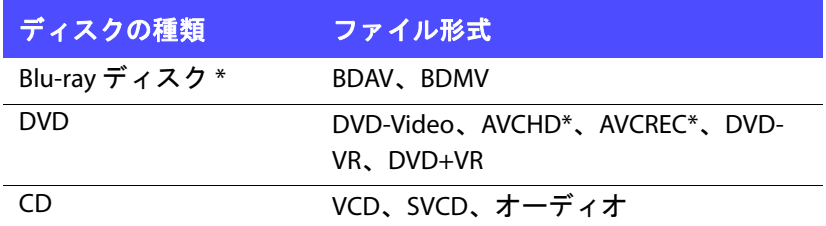

注 : \* CyberLink PowerDVD のオプシ ョ ン機能です。 バージ ョ ンの詳細につ いては、Readme ファイルを参照してください。

CyberLink PowerDVD が対応する フ ァ イル形式は、 以下の通 り です。

音声形式 : MP3、 M3U、 MP2、 M4A、 WAV、 WMA、 AOB、 AC3、 CDA、 MID、 RMI

動画形式 : MPG、 MPEG、 AVI、 DAT、 WMV、 ASF、 VOB、 DVR-MS、 MOD、 TOD、 M2TS、 MP4、 DV、 EVO、 DIV、 DivX、 MPV、 M1V、 TRP、 M2V、 AVC、 MOV、 RMX、 TIVO、 VRO、 WTV

注 : 詳細 リ ス ト を参照するには、 [ プレ イ リ ス ト の編集 ] ウ ィ ン ドウの **[** フ ァ イルの種類 **]** タブをクリ ックして ください ( 詳細については、 [22](#page-29-0) ページの「プレイリストの作成」を参照してください)。

## <span id="page-26-0"></span>ビデオディスクの再生

ビデオデ ィ スク (Blu-ray ディスク、 DVD、 VCD、 SVCD) をディスク ド ライブにセッ トすると、 CyberLink PowerDVD は自動的に再生が始ま ります。CyberLink PowerDVD 起動時に、すでにディスクがドライブ に入っている場合、 を ク リ ッ ク し て ド ラ イブを選択し、 **[** 再生 **]**  を ク リ ッ ク し ます。

#### オー ト レジューム **(** 続きから再生 **)**

再生中に [ 停止 ] または [ 閉じる ] を ク リ ッ クする と、 別のフ ァ イル やディスクをその後すぐに再生した場合でも、次回そのディスクを 再生する際には、 前回最後に見たシーンから再生されます。

オートレジューム機能により、前回停止したシーンが記録されます。 オートレジューム機能には、以下のオプションがあります。

- **[** 続きから再生 **]** を ク リ ッ クする と、 前回停止し たシーンから 続きを見ることができます。
- **[** 最初から再生 **]** を ク リ ッ クする と、 デ ィ ス クの最初から再生 が始まります。
- リモコン、ノートブックのタッチパッド、キーボードを使う か、マウスでサムネイルをクリック&ドラッグして、 FancyView のチャプターサムネイルをスクロールします。特定 のチャプターを選択して、そのチャプターから再生を開始し ます。
- 注 : レジューム (続きから再生) 機能は動画ファイルには対応しません。 IFO ファイルがある場合、ハードディスク中の DVD ファイルのみに 対応します。

ディスクを挿入する度にこの機能を表示しないようにするには、「プ レイヤー ] 設定タ ブの **[** オー ト レジ ューム設定 **]** で設定し ます。 詳細 については、80 ページの「プレイヤーの設定」を参照してくださ い。

# <span id="page-27-0"></span>Movie Remix の再生

Movie Remix とは、ムービーのパロディまたは別バージョンを指しま す。 Movie Remix は、 CyberLink PowerDVD の Movie Remix ルーム \* で 作成したり、MoovieLive ウェブサイトからダウンロードしたりでき ます。

注: Movie Remix を再生するには、素材のムービーディスクをディスクド ラ イブにセ ッ ト し てお く 必要があ り ます。 \* CyberLink PowerDVD のオ プシ ョ ン機能です。 バージ ョ ンの詳細については、 Readme ファイル を参照してください。

CyberLink PowerDVD でムービーを視聴し た ら、 MoovieLive からその ムービーの Movie Remix を検索する こ と もできます。 Movie Remix を ダウンロードして視聴すると、ムービーの楽しみがさらに広がりま す。

ダウンロードまたは作成した Movie Remix を再生するには、以下を 実行し ます。

- 1. 素材のムービーディスクがドライブに挿入されていることを 確認します。
- 2. の ボタンをクリックして [ ムービー情報 ] ウィンドウを開 き、 [Movie Remix] タブをクリックします。
- 3. 視聴する Movie Remix を選択し て、 **[** 再生 **]** を ク リ ッ ク します。
- 注 : CyberLink PowerDVD に Movie Remix をインポー トするこ と もできま す。インポートしたファイルの再生に関する詳細は、21 [ページの](#page-28-0) 「ファイルの再生」を参照してください。

# <span id="page-27-1"></span>オーディオ CD の再生

ディスクドライブにオーディオ CD を挿入すると、再生が自動的に 始まります。CyberLink PowerDVD の起動時に、すでにディスクが ディスクドライブに入っている場合は、 ニ をクリックして、ドライ **ブを選択し、「再生1ボタンをクリックします。** 

オーディオ CD のプレイリストを編集するには、次の操作を行いま す。

1. 再生中に、目をクリックします。

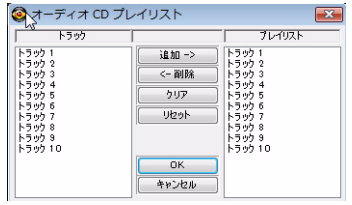

- 2. デフォルトでは、オーディオ CD のトラックのすべてがプレイ リストに表示されます。[ 削除 ] をクリックして、プレイリス ト から不要な ト ラ ッ ク を削除し ます。
- 3. 終了し たら **[OK]** を ク リ ッ ク し ます。

# <span id="page-28-0"></span>フ ァ イルの再生

CyberLink PowerDVD は、ディスクタイトル以外に、動画や音声ファ イルも再生できます。 動画や音声のフ ァ イルは、 次のいずれかの方 法で再生します。

- CyberLink PowerDVD のユーザーイン ターフ ェ イスに、 フ ァ イ ルを直接ドラッグ&ドロップします。
- **をクリックし、 [ ハードディスクドライブのムービーファ イルを開く1を選択し、メディアが保存されているフォルダを** 検索し ます。 **[OK]** を ク リ ッ ク し て、 再生を開始し ます。
- メデ ィ アフ ァ イルを右ク リ ッ ク して、 **[** プログラムから開 く **]** を選択し ます。 プログラムの一覧から PowerDVD を選択し ま す。
- 注 : CyberLink PowerDVD がディスクモード ([ メディアを選択 ] ボタンメ ニューの最初のオプション)になっているときにデータ CD を挿入す る と、 デ ィ ス ク中の メデ ィ ア フ ァ イルがすべて再生されます。

## <span id="page-29-0"></span>プレイリストの作成

CyberLink PowerDVD を使用すると、選択したメディアファイルを含 むプレ イ リ ス ト を作成し、 連続再生する こ とができます。 この機能 はオーディオファイルの再生に便利ですが、プレイリストには動画 ファイルも含めることができます。

プレイリストを作成するには、次の操作を行います。

1. ■ をクリックし、 **[ メディアファイルを開く** ] を選択します。 **[** プレ イ リ ス ト の編集 **]** ウ ィ ン ド ウが開きます。

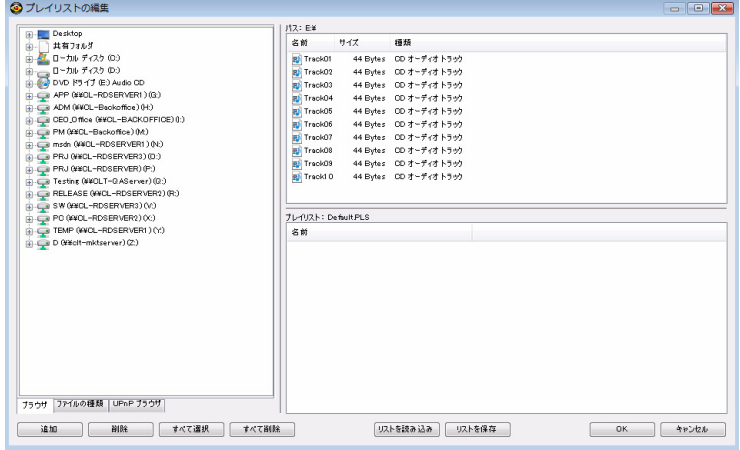

- 2. ハードドライブ (左の画面)を検索してファイルを選択し、映 像や音声ファイルが保存されているフォルダをクリックしま す。 メ デ ィ ア フ ァ イルは、 上部右の画面に表示されます。
- **「ブラウザ ]** タブを選択して、ローカルのドライブやフォルダ にあるメディアコンテンツを検索します。
- **[** フ ァ イルの種類 **]** を選択し て、 希望する フ ァ イルの種類を選 択し ます。
- **[UPnP** ブラウザ **]** タ ブからは、 UPnP デジタル ホーム ネッ ト ワークに保存されているメディアにアクセスできます。UPnP ネットワークに保存されているメディアコンテンツの再生に は、このタブを使用します。
- 3. 上部右の画面でファイルを選択して **[ 追加** ] をクリックし、プ レイリストに追加します。
- フォルダ内のメディアファイル ( サブフォルダは除く ) すべて を追加するには、フォルダを左の画面からプレイリストにド ラッグ & ド ロ ッ プ し ます。
- PLS か M3U 形式のプレ イ リ ス ト がある場合、 **[** リ ス ト を読み込 み **]** を ク リ ッ ク し ます。 この機能を使用する と、 以前読み込ん だファイルがすべて置き換えられます。プレイリストの読み 込み後は、元のプレイリストを変更せずに、別のファイルを リストに追加することもできます。
- 新し く 作成し た再生 リ ス ト を保存する場合は、 作成後に **[** リ ス ト を保存 **]** を ク リ ッ ク し ます。 保存場所を選択し て **[** 保存 **]** を クリックします。
- 4. プレイリストに入れるメディアファイルをすべて選択したら、 **[OK]** を ク リ ッ ク し ます。 CyberLink PowerDVD は、 プレ イ リ ス ト 中のフ ァ イルを再生し ます。

# <span id="page-31-0"></span>再生コントロール

CyberLink PowerDVD の再生コントロールを使用すると、ディスクや その他のメディア、またプログラムの主要機能のすべてに簡単にア クセスできます。

# <span id="page-31-1"></span>メインコントロール

CyberLink PowerDVD のメインの再生コントロールからは、主要機能 の一部にアクセスできます。

注: 使用可能な再生コントロールは、再生中のメディアによって異なり ます。

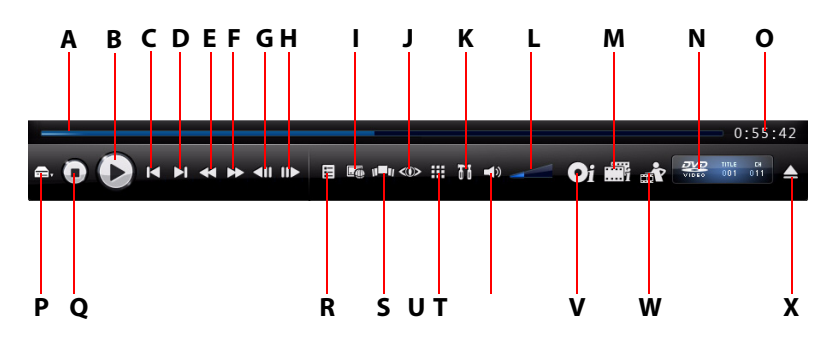

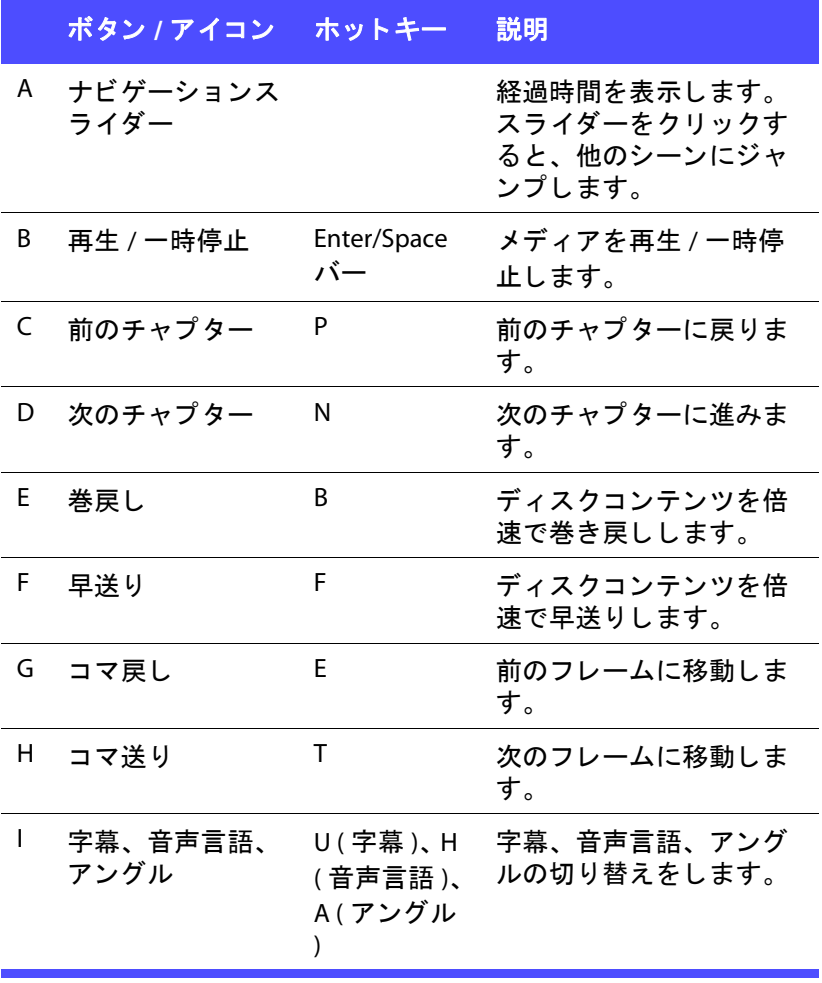

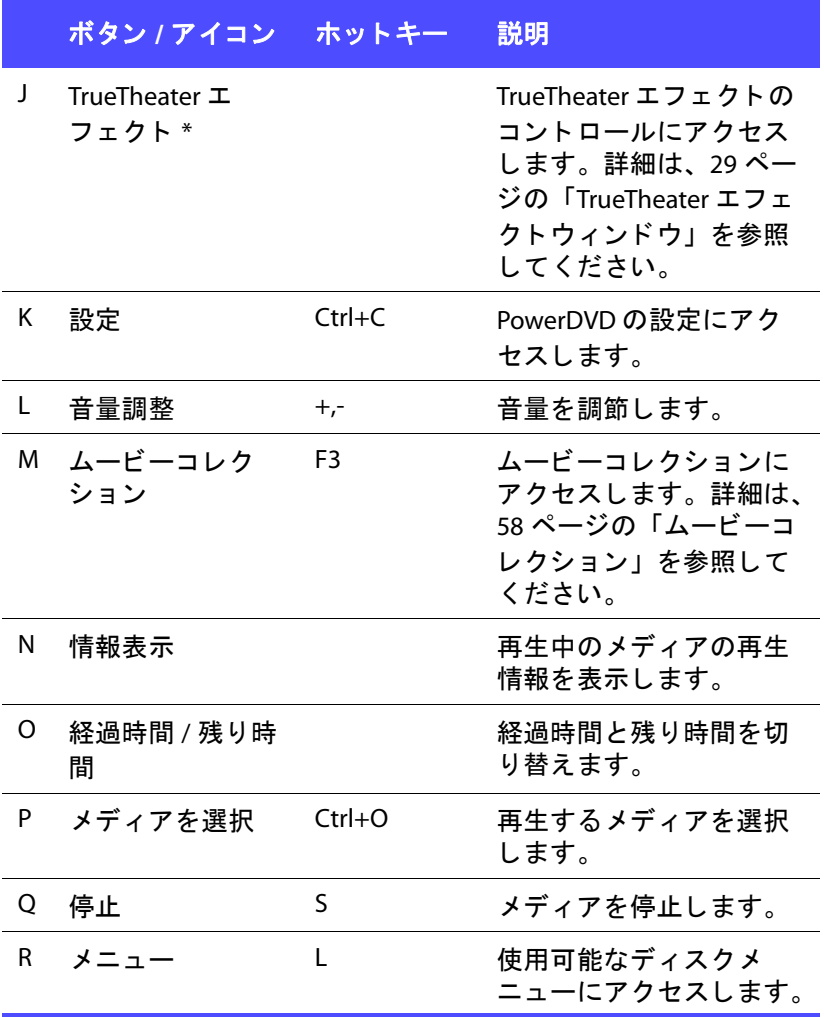

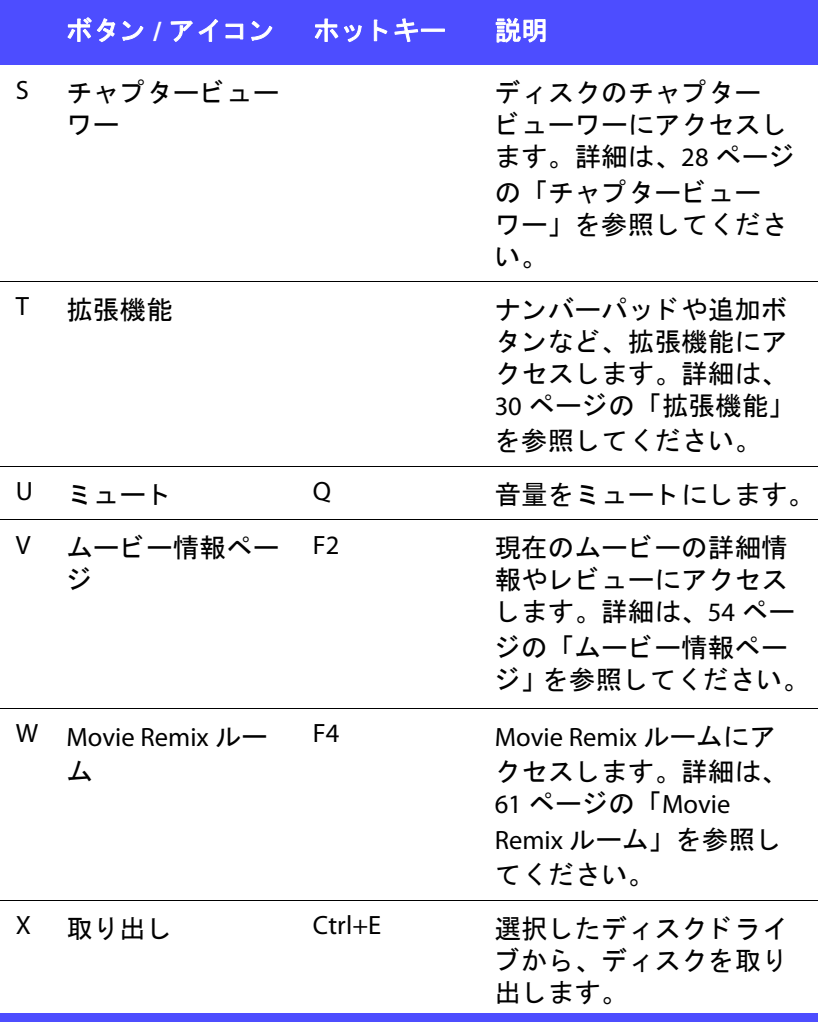

### その他の再生ボタン

以下のボタンが、メディアの再生中に使用可能です。

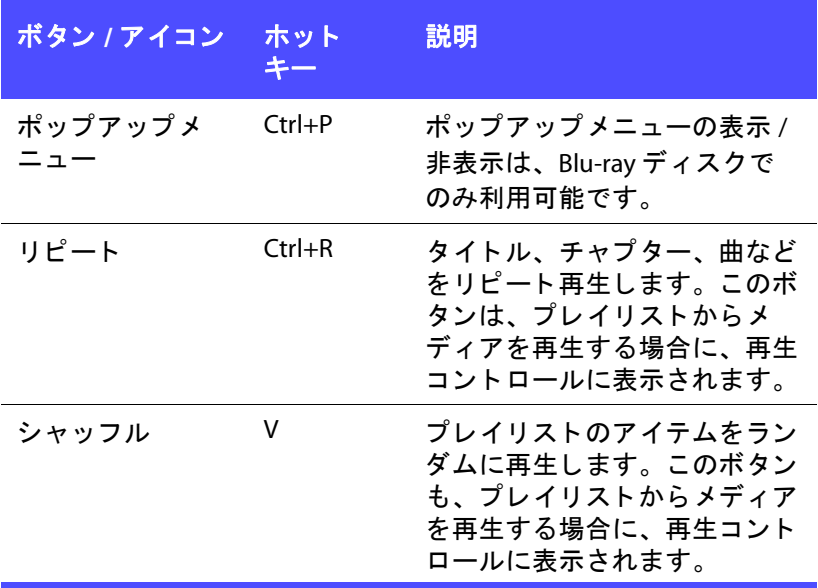

# <span id="page-35-0"></span>チャプ タービューワー

チャプタービューワーでは、チャプターのサムネイルを表示します (2つのモードから選択)。

- 注: チャプタービューワーは、コンテンツ保護の理由により、Blu-ray ディスクは再生できません。
	- Luit FancyView で、チャプターサムネイルを表示します。 リモコン、 キーボー ド、 ノー ト ブ ッ クのタ ッチパッ ド を使っ て、サムネイルをスクロールします。マウスを使って、チャ プ ターサムネイルを ク リ ッ ク& ド ラ ッグする こ と もできます。
特定のチャプターを選択して、そのチャプターから再生を開 始し ます。

- ■ <del>■ 日 ■</del>: グリッド・ビューで、チャプターサムネイルを表示し ます。リモコンかマウスを使って、チャプターサムネイルを ブラウズします。特定のチャプターを選択して、そのチャプ ターから再生を開始します。
- 注 : チャプタービューワーを使用すると、CyberLink PowerDVD はコン ピュータに全チャプターのサムネイルを保存します。サムネイルを 管理し、 デ ィ ス クの空き容量を確保に関する詳細は、 105 [ページの](#page-112-0) 「DVD の設定」のチャプタービューワーのサムネイルのセクションを 参照してください。

### TrueTheater エフェクトウィンドウ

ボタンをク リ ッ ク して、 TrueTheater エフェクト \* ウィンドウを 表示し ます。

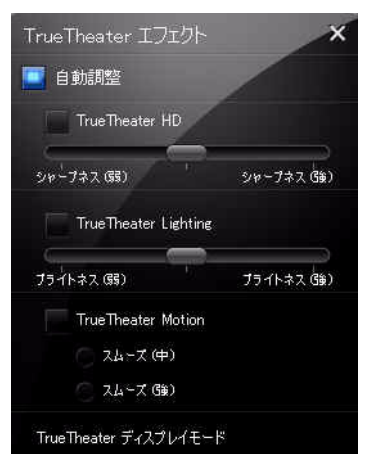

注 : TrueTheater エフェクトは、Blu-rav ディスクタイトルの再生時は使用 できません。TrueTheater エフェクトは、ハードウェアアクセラレー ションが有効になっている間は、使用できません。

TrueTheater エフェクトは、DVD を最高画質で見るための CyberLink 独自の映像技術です。これらのエフェクトに関する詳細は、86[ペー](#page-93-0) ジの「動画の設定」の TrueTheater エフェクトのセクションを参照し て く ださい。

注 : \* CyberLink PowerDVD のオプション機能です。バージョンの詳細につ いては、Readme ファイルを参照してください。

### 拡張機能

[ 拡張機能 ] ウィンドウでは、See-It-All、スナップショット、アング ルの切 り替えなどの詳細機能にア クセスできます。

[ 拡張機能 ] ウィンドウを表示するには、用あタリックします。

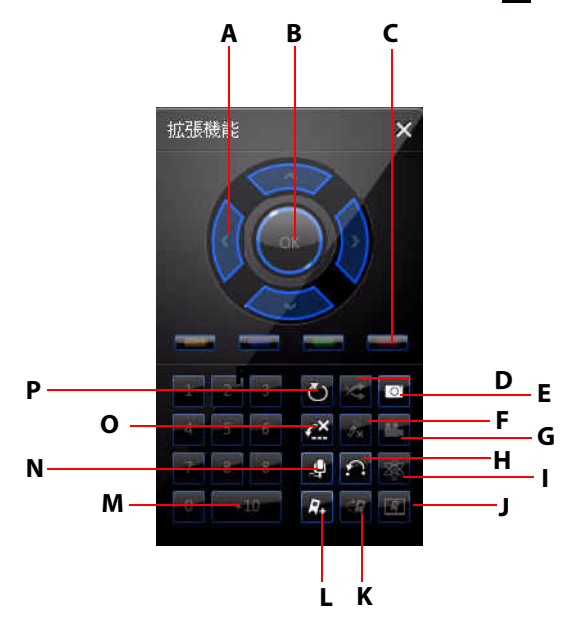

30

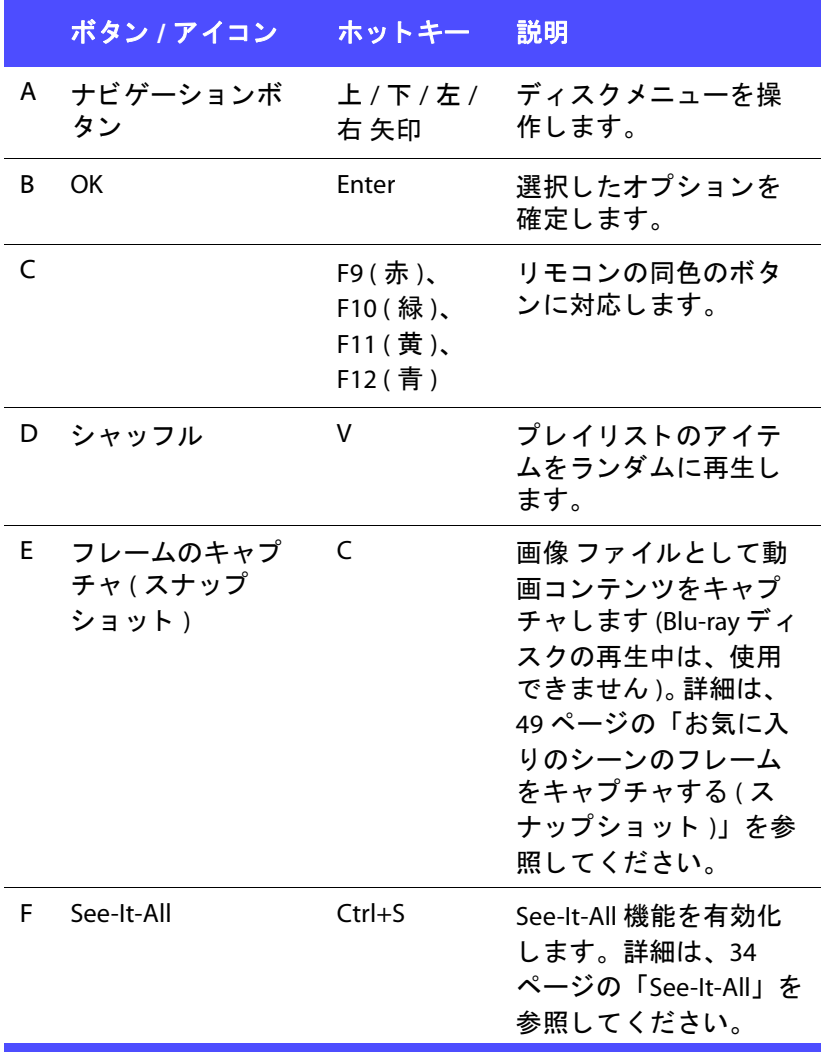

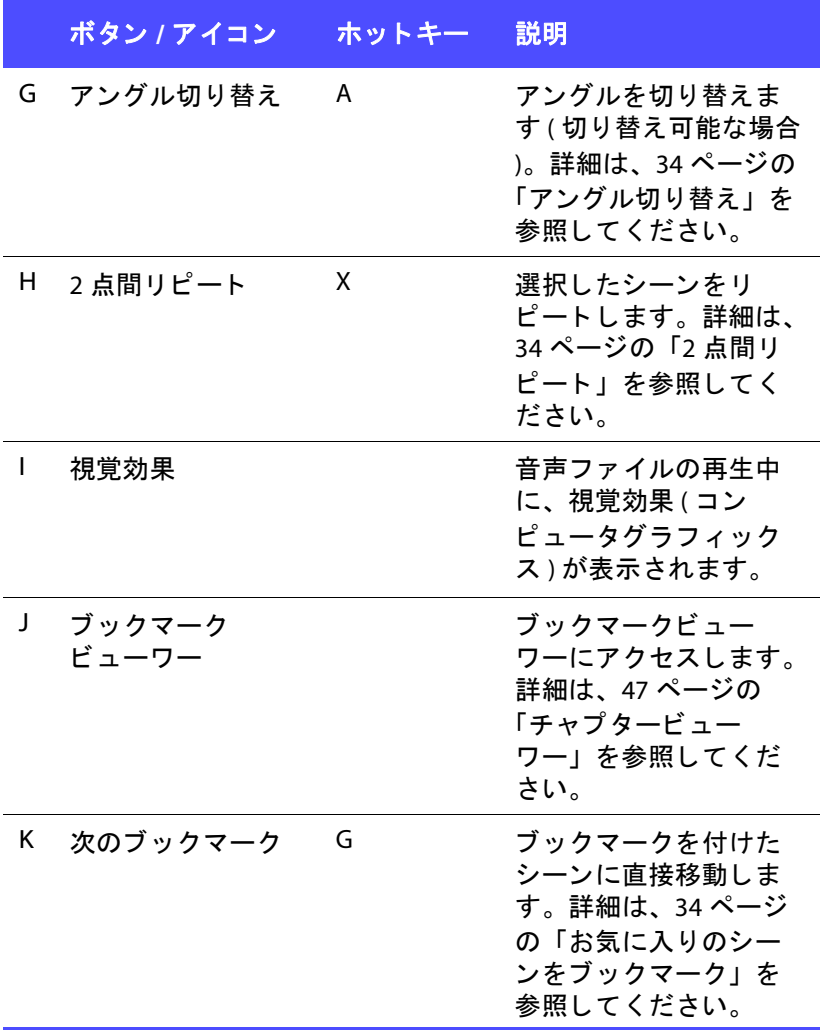

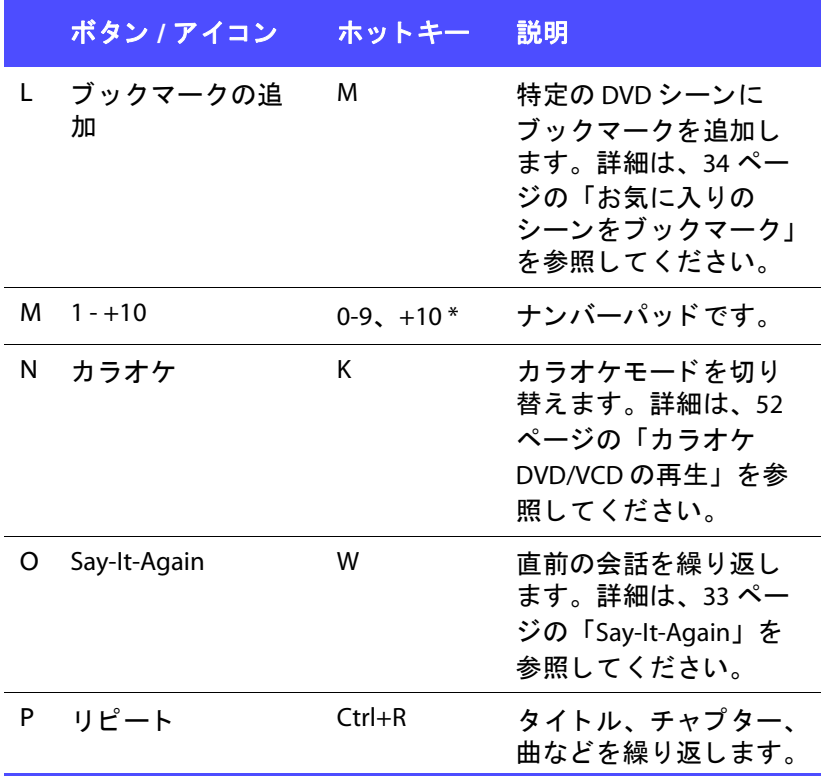

### メニュー **/** ナンバーパッ ド

メニュー / ナンバーパッドには、ナビゲーション ボタン、数字入力 用キーパッド、その他の機能のボタンがついています。ステレオの リモコン同様、プレイリストやオーディオ CD の再生時に、ナン バーパ ッ ド を使用し て再生する ト ラ ッ クの番号を直接入力し ます。

### <span id="page-40-0"></span>**Say-It-Again**

Say-It-Again 機能を使 う と、 再生中の会話を繰 り返すこ とができま す。 Say-It-Again 機能を使 う には、 次の操作を行います。

- 1. 繰 り返し再生し たい会話シーンで [Say-It-Again] をクリックし ます。
- 2. オフにするには、 も う一度 [Say-It-Again] を ク リ ッ ク し ます。

#### <span id="page-41-0"></span>**See-It-All**

See-It-All 機能を使うと、ノートパソコンのバッテリ残量とムービー の残り時間を計算し、ムービー全体が再生できるように再生スピー ド を調節し ます。

### <span id="page-41-1"></span>アングル切り替え

この機能は、音楽コンサートのディスクの一部で利用できます。再 生中にクリックして、アングル間を切り替えます。

### <span id="page-41-2"></span>2 点間リピート

リピート機能 (カスタマイズ可能) を使うと、ムービーの好きな部分 を繰り返し (2 点間リピート ) 再生できます。リピート再生の始点と 終点が設定でき、会話部分のみがリピートされる Say It Again 機能と は、この点が異なります。

- 1. 再生中に、リピートしたいシーンの先頭で [2 点間リピート ] ボタンを押して始点を設定します。
- 2. 再度 [2 点間リピート ] をクリックして終点を設定します。設 定し たシーンが繰 り返し連続再生されます。
- 3. 2 点間リピートを止めるには、[2 点間リピート] ボタンをク リックするか、リピートシーンから移動します ( ナビゲーショ ンスライダーで次または前のチャプターへ移動)。
- 注 : この機能は、 Blu-ray ディスクの Java (BD-J) には対応し ていません。

### <span id="page-41-3"></span>お気に入りのシーンをブックマーク

ディスクの再生中に、お気に入りのシーンにブックマークをつける と、 そのシーン を簡単に検索できます。

注 : この機能は、 Blu-ray ディスクの Java には対応し ていません。

シーンにブ ッ ク マーク をつけるには、 次の操作を行います。

- 再生中に、「拡張機能1ウィンドウを開き、お気に入りのシー ンで & をクリックします。
- な をクリックすると、ブックマークした次のシーンに移動し ます。 ブ ッ ク マークの番号順に再生されます。 この機能は、 再生中のコ ンテンツにブ ッ クマークが付けられている場合の み有効です。
- 注: ブックマークのインポートとエクスポートに関する詳細は、86 [ペー](#page-93-0) ジの「動画の設定」を参照してください。

# エクスプレスメニュー

コンテンツの再生中に、エクスプレスメニューから、CyberLink PowerDVD のコントロールやオプションにアクセスできます。エク スプレスメニューにアクセスするには、動画コンテンツウィンドウ を右クリックします。

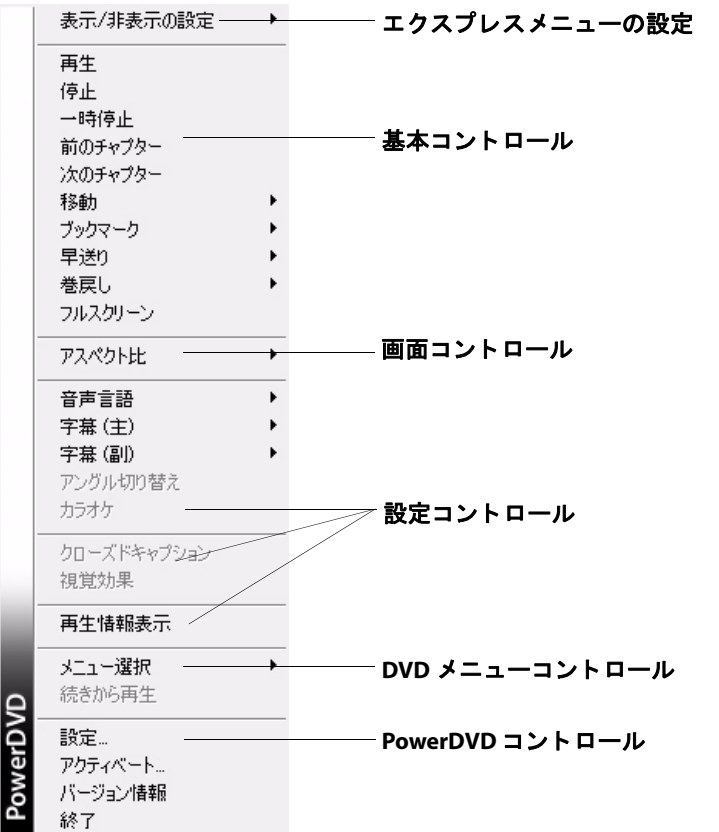

エクスプレスメニューはいくつかのセクションに分割されています。

#### エクスプレスメニューの設定

**[** 表示 **/** 非表示の設定 **]** から、 エ ク スプレス メ ニ ューに表示し たい コ ン ト ロールを選択し ます。 特定のコ ン ト ロールを非表示するには、 リストからチェックを外します。

#### 基本コントロール

#### 再生コ ン ト ロール

CyberLink PowerDVD の再生コントロール (再生、停止、一時停止な どの基本コントロール)が表示されます。

#### 移動

**[** 移動 **]** オプシ ョ ンから、 再生可能な タ イ ト ルのチ ャ プ ターを選択し ます。チェックマークが付いているものは、現在再生中のタイトル で、タイトルの右矢印にマウスカーソルを移動するとチャプターが 表示されます。チャプターへのアクセスには、「ブラウザ1または「 チャプタービューワー 1ウィンドウを使用することもできます。

#### ブックマーク

**[** ブッ クマーク **]** オプシ ョ ンを使 う と、 ブ ッ クマーク を追加し た り、 ブックマークを追加したシーンに移動したりできます。ブックマー を追加し たシーンへのア クセスには、 [ ブラウザ ] または [ チャプ タービューワー ] ウ ィ ン ド ウを使用する こ と もできます。

#### フルスクリーン

**[** フルスク リーン **]** を選択する と、 フルス ク リーンモー ド に切 り換わ り ます。

#### 画面コントロール

#### アスペクト比

[アスペクト比を保持1オプションは、動画コンテンツとウィンドウ のアスペクト比を保ち、必要に応じてレターボックスを追加します。

#### 画面に合わせてストレッチ

[ 画面に合わせてストレッチ ] では、ムービーをストレッチして動画 ウィンドウのサイズに合わせます。

#### **TrueTheater Stretch\***

TrueTheater Stretch 機能は、 フルス ク リーンモー ド でのみ使用できま す。ワイドスクリーンのアスペクト比の DVD に適しています (例: 4:3 モニタで 16:9 が最適 )。この機能では CyberLink 独自の Pano Vision 映像技術を使用してムービーをストレッチし、モニターのサイズに 合わせます。

注 : \* CyberLink PowerDVD のオプシ ョ ン機能です。 バージ ョ ンの詳細につ いては、 Readme ファイルを参照してください。

次のいずれかを選択します。

- スマートストレッチ:画像の中央はそのままで、端をわずか にクロップ&ストレッチします。
- フィットスクリーン:画像の中央はそのままで、端をわずか にストレッチします。
- スマート **2.35:1** : 2.35:1 アスペク ト 比のデ ィ ス ク を再生する場 合、 ワイ ド ス ク リーン (16:9 か 16:10) のデ ィ スプレ イスペース に最大に表示します。
- カスタムストレッチ: [ アスペクト比 ] タブで設定したカスタ ムアスペクト比を適用します。カスタムのアスペクト比作成 に関する詳細は、102 ページの「アスペクト比の設定」を参 照してください。

#### **Pan & Scan**

[Pan & Scan] では、ディスクコンテンツの中央部分を表示し、表示エ リ アを ド ラ ッ グする こ と で動画の全範囲を表示し ます。 この機能は、 フルスク リーンモード、 および 2.35:1 か 1.85:1 のデ ィ スク タ イ トル でのみ利用できます (4:3 モニタでのワイドスクリーンコンテンツが 最適)。この機能を使用する場合は、ディスクタイトルのアスペクト 比を確認してください。

Pan & Scan 機能では、黒帯 ( レターボックス ) なしにコンテンツが表 示されますが、映像の一部が表示されなくなります。Pan & Scan の

デフォルト位置は中央に設定されていますが、画面を左右にドラッ グして移動させることができます。

#### デジタルズーム

デジタルズームを使って、お好みのシーンを拡大表示します。

- 注: デジタルズームはフルスクリーンモードでのみ使用できます。
	- 1. エクスプレスメニューを右ク リ ッ ク し、 **[** アスペク ト比 **] > [** デ ジ タルズーム **] > (4X)** または **(9X)** を選択し ます。
	- 2. 画面をクリック&ドラッグして、拡大画面を移動します。画 面の左上隅に、拡大表示されているエリア ( 緑の枠線 ) が、標 準のスクリーンモード (白の枠線)の中に表示されます。
	- 3. フルスクリーンモードに戻るには、エクスプレスメニュー (右 クリック ) に戻り、 **[** アスペク ト比 **] > [** アスペク ト 比を保持 **]** を選択するか、他のアスペクト比を選択します。

#### 設定コ ン ト ロール

#### 音声言語

[ 音声言語 ] メニューから、再生する言語を選択します。再生可能な 言語は、ディスクタイトルによって異なります。

#### 字幕 メニュー

**[** 字幕 **(** 主 **) ]** で、 デフ ォル ト の字幕を選択し ます。 通常、 字幕 ( 主 ) は画面の下部に表示されます。

**[** 字幕 **(** 副 **) ]** では、 デフ ォル ト の字幕と同時に、 副字幕が必要な場合 に選択し ます。

#### **Read-It-Clearly**

Read-It-Clearly 機能を使 う と、 視聴の妨げ と な ら ないよ う に字幕の位 置を調整することができます。

[Read-It-Clearly] メニューには、以下の選択肢があります。

• **[** 標準 **]** では、 字幕がデフ ォル ト の位置に表示されます。

- **[2.35:1]** では、 字幕の位置を 2.35:1 または 2.40:1 のアスペク ト 比のムービーに合わせて調整します。
- **[1.85:1]** では、 字幕の位置を 1.70:1 または 1.85:1 のアスペク ト 比のムービーに合わせて調整し ます。
- **[** 字幕 **(** 主 **) ]** については、 **[** 下 **]** を選択する と字幕を画面の最 下部に移動できます。
- **[** 字幕 **(** 副 **) ]** については、 **[** 上 **]** を選択する と字幕を画面の最 上部に移動できます。

#### **Blu-ray ディスクコントロール**

Blu-rav ディスクタイトル \* を再生する場合、エクスプレスメニュー では以下の追加機能が使えます。

- 注 : \* CyberLink PowerDVD のオプシ ョ ン機能です。 バージ ョ ンの詳細につ いては、Readme ファイルを参照してください。
	- **[PiP ビデオ ]** を選択して、 ピクチャ・イン・ピクチャ (PiP) ウィンドウを有効化します ( 一部の Blu-rav ディスクタイトル で使用可能 )。 **[PiP** 音声言語 **]** リス トから、 PiP ビデオの言語を 選択します。
	- PiP ビデオを表示する場合、 字幕 ( 主 ) に PiP ビデオ用の追加字 幕が表示される場合もあ り ます ( 言語の横に、 **<PiP** から **>** と 表示)。PiP の字幕を選択すると、字幕はメインの映像に表示 されます。
- 注 : PiP のビデオが終了または閉じ られた場合、 最初に選択された字幕 ( 主 ) に戻り ます。

#### アングル切 り替え

一部のデ ィ ス ク タ イ ト ルで使用できます。 このオプシ ョ ン を選択す ると、カメラのアングルを切り替えることができます。

#### カラオケ

[カラオケ] オプションは、カラオケディスクの再生時に使用できま す。 詳細については、 52 [ページの 「カ ラオケ](#page-59-0) DVD/VCD の再生」 を 参照してください。

#### クローズドキャプション

クローズドキャプションは、聴覚障害者向けの機能です (一部の ディスクタイトルに対応)。クローズドキャプションは、動画コンテ ンツ上に文字で表示されます。オープンキャプションとは畢なり、 映像信号では表示されず、 特殊なデコーダが必要です。

#### 視覚効果

[ 視覚効果 ] 機能を有効にすると、音楽ファイルの再生中に視覚効果 (コンピュータグラフィックス)が表示されます。

#### 再生情報表示

**[** 再生情報表示 **]** を有効にする と、 OSD ( オンスク リーンディスプレイ ) 上に、可変ビデオ ビットレートや、Dolby Digital 5.1、Dolby Digital 2.0、DTS 5.1 といった音声形式、オーディオ ビットレートが表示さ れます。 また、 経過時間、 残 り時間、 チ ャ プ ター、 タ イ ト ルの情報 も表示されます。

#### DVD メニューコントロール

#### メニューの選択

[ メニュー選択 ] オプションを使うと、表示可能なメニューに素早く ジャンプします。詳細については、45 ページの「メニューへのアク [セス」](#page-52-0) を参照し て く だ さい。

#### 続きから再生

**[** 続きから再生 **]** を選択する と、 直前のシーンに戻 り ます。 デ ィ ス ク メ ニ ューを表示するために再生を停止し た場合も、 元のシーンに戻 る こ とができます。

#### **PowerDVD コントロール**

設定

[設定 ] メニューを選択すると、[設定 ] ウィンドウが表示されます。 詳細については、77 ページの「設定」を参照してください。

アクティベート

このオプシ ョ ン を選択する と、 お使いの CyberLink PowerDVD のアク ティベート ( 登録) やアップグレードが行えます。

#### バージ ョ ン情報

お使いの CyberLink PowerDVD のバージ ョ ン情報を表示し ます。

終了

CyberLink PowerDVD のプログラムを終了し ます。

# ミニプレイヤーモード

ミニプレイヤーモードを使うと、CyberLink PowerDVD がタスクバー 上にに最小化されている場合でも、基本的な再生機能にアクセスで きます。 ミ ニプレ イヤーは、 音楽を再生し ながら、 **[** 動画を表示 **]** ボ タンをクリックしてタスクバーの上の小さな画面で動画を見る場合 に便利です。

ミ ニプレ イヤーモー ド を有効化し て CyberLink PowerDVD を最小化す ると、再生コントロールが Windows のタスクバーに最小化されま す。

### ミニプレイヤーモードを有効化

ミ ニプレ イヤーモー ド を有効化するには、 Windows のタスクバーの 空いている部分を右ク リ ッ ク し て **[** ツールバー **]** を選択し、 **[PowerDVD]** を ク リ ッ ク し ます。 ミ ニプレ イヤーモー ド にするには **[ 最小化 1ボタンをクリックし、ミニプレイヤーモードを終了するに** は **[** ミ ニモー ド を終了 **]** ボタ ンを ク リ ッ ク します。

# その他のホットキーと機能

CyberLink PowerDVD では、 以下の便利なホ ッ ト キーや機能も使用で きます。

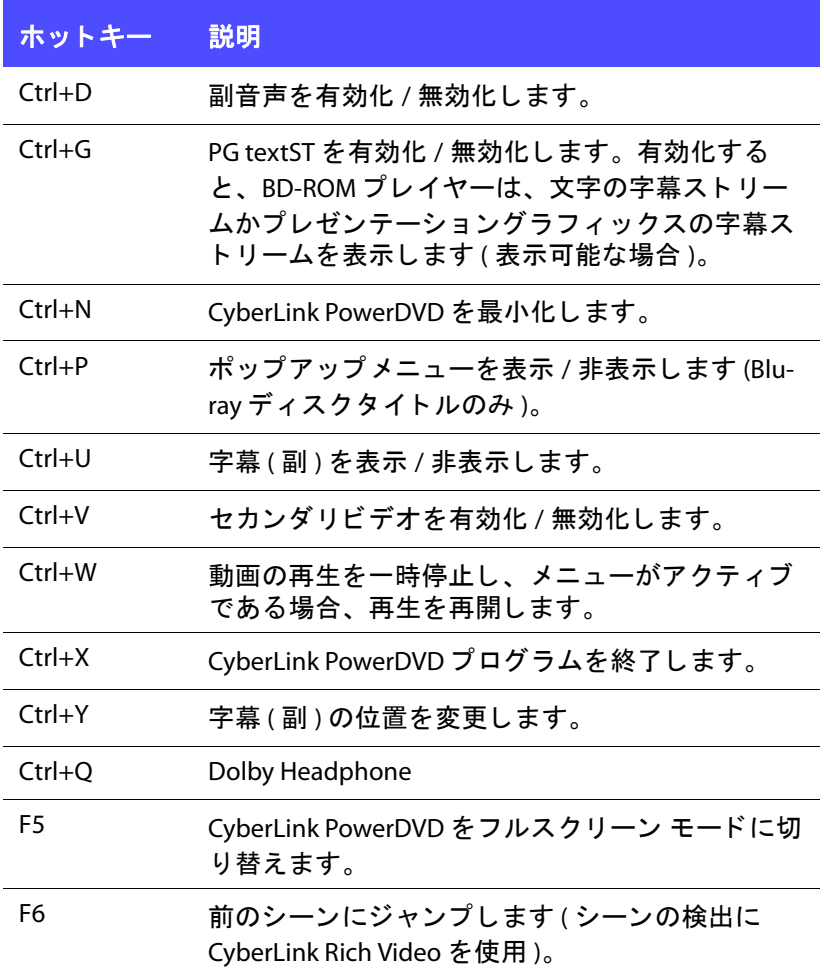

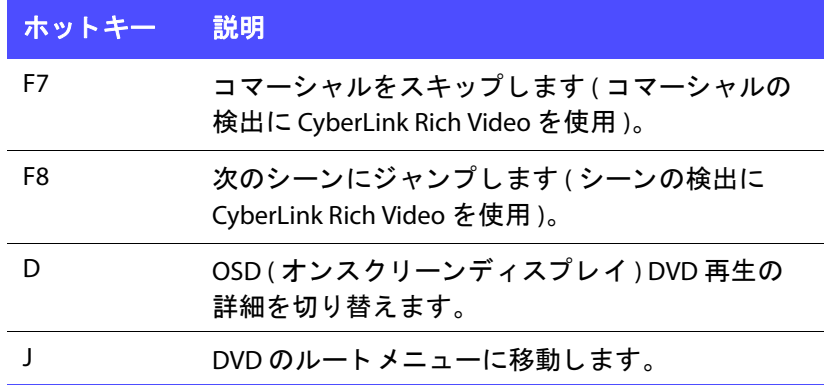

# 特殊キーボード用追加ホットキー

CyberLink PowerDVD では、 特殊キーボー ド ( 追加のキーが付属し て いるもの) 用のホットキーも用意しています。

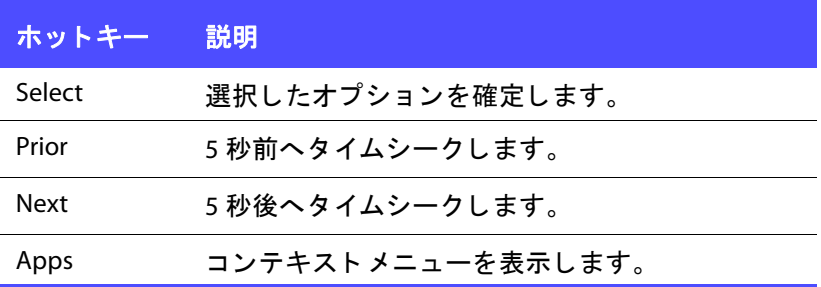

# <span id="page-52-0"></span>メニューへのアクセス

CyberLink PowerDVD でメディアを再生中に、タイトル、ルート、 チャプター、音声、ブックマークの各メニューに、簡単にアクセス できます。

CyberLink PowerDVD では、 Blu-ray ディスク \* のポ ッ プア ッ プ メ ニューや DVD-VR ディスクのメニューにもアクセスできます。

注 : \* CyberLink PowerDVD のオプション機能です。バージョンの詳細につ いては、 Readme ファイルを参照してください。

# 市販ディスクのメニュー

CyberLink PowerDVD で市販デ ィ ス ク を再生中に、 プログラムの複数 の場所から **[** タイ トルメニュー **]**、 **[** ルー ト メ ニュー **]**、 **[** 字幕 メ ニュー **]**、 **[** 音声 メ ニ ュー **]**、 **[** アングルメ ニュー **]**、 **[** チャプターメ ニュー **]** にア クセスできます。

注: ディスクのタイトルによっては、ルートメニュー以外のメニューに アクセスできないものもあります。この場合、ルートメニューから 各設定にアクヤスする必要があります。

メニューアイテムにアクセスする方法は、以下の通りです。

- ディスクの再生が始まった後 ( 警告メッセージの後 ) に、再生 コントロールで 日 をクリックします。表示されるディスクタ イトルのメニューは、ディスクの作成方法によって異なりま す。
- 動画コンテンツウィンドウを右クリックして [ エクスプレスメ ニュー ] を表示し、 **[** メ ニ ュー選択 **]** を選択し ます。
- 注: 再生中にディスクメニューを表示し、その後再度再生する場合は、 画面を右ク リ ッ ク し て、 **[** 続きから再生 **]** を選択する と、 直前の シーンに戻り ます。

### 再生 メニュー

再生メニューには、チャプターのショートカットがあり、ブラウザ とチャプタービューワーにもアクセスできます。

- 1. 再生メニューにアクセスするには、再生コントロールの 「前の チャプター 1か [ 次のチャプター ] を右クリックします。 チェックが付いたものは、現在再生中のチャプターです。
- 2. 再生するチャプターを選択します。
- 注 : 「ブラウザ ] または [ チャプタービューワー ] ウィンドウを選択するこ と もできます。

### ブラウザ

[ ブラウザ ] からは、再生可能なタイトル、チャプター、ブックマー クが選択できます。

- 注 : [ ブラウザ ] には、 [ エクスプレスメニュー ] の **[** 移動 **]** オプシ ョ ンや **[** ブ ッ クマーク **]** オプシ ョ ンから もアクセスできます。
	- 1. 再生 メ ニ ューから **[** ブラウザ **]** を選択する と、 [ ブラウザ ] ウ ィ ンドウが開き、タイトルやチャプターを表示します。赤いポ イントが付いたものは、現在再生中のチャプターです。

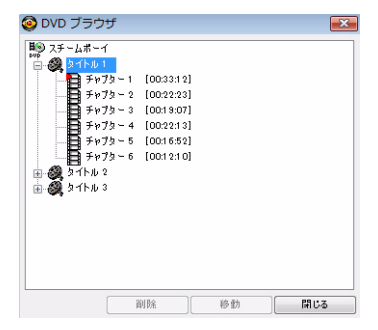

2. チャプターかタイトルを選択し、「**移動**1をクリックして再生 を開始し ます。

### <span id="page-54-0"></span>チャプタービューワー

[ チャプタード ューワー ] オプションを選択して、 チャプタード ュー ワー中のチャプターサムネイルを表示します。詳細については、[28](#page-35-0) ページの「チャプタービューワー」を参照してください。

注 : 「チャプタービューワー ] には、「エクスプレスメニュー ] の [ 移動 ] オプションや「ブックマーク1オプションからもアクセスできます。 この機能は、コンテンツ保護の理由により、Blu-rav ディスクは再生 できません。

# Blu-ray ディスクのポップアップメニュー

Blu-ray ディスクタイトルのほとんどで、ポップアップメニューから、 シーン選択や他の機能にア クセスできます。

注 : \* CyberLink PowerDVD のオプション機能です。バージョンの詳細につ いては、Readme ファイルを参照してください。

[ポップアップメニュー] ボタンをクリックすると、再生中のコンテ ンツのメニューが表示されます。

注: Blu-ray ディスクのポップアップメニューには、キーボードの Ctrl+P を押してもアクセスできます。

### DVD-VR 形式でのメニューの使用

DVD-VR 動画形式のディスクでは、「プログラムセットビューワー1 からメニューにアクセスできます。

- 1. 再生コントロールの 目ボタンをクリックします。
- 2. **「プログラムセットビューワー** 1を選択して、各タイトルや チャプターの最初のフレームを表示します。
- 3. タイトル / チャプターのサムネイルをクリックして再生を開 始するか、 **[** 閉じる **]** を ク リ ッ ク してビューワーを閉じ ます。

注 : プレイリストがあれば、ここで表示することもできます。

# 再生中の便利な機能

メディアの再生中に使用できる便利な機能は、以下の通りです。

### タイムサーチ

[ タイムサーチ ] 機能を使用すると、ムービー、動画、曲の特定の時 間位置にジャンプできます。

タ イムサーチを使用するには、 次の操作を行います。

1. ナビゲーションスライダーを右クリックすると、「タイムサー チ1ダイアログボックスが表示されます。

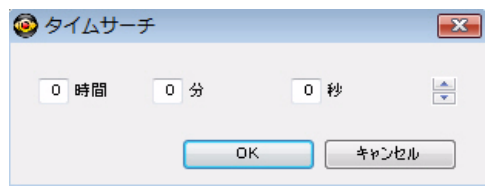

2. 時間 ( 時間、 分、 秒 ) を入力し て、 **[OK]** を ク リ ッ ク し ます。 入 カした時間から再生が始まります。

# <span id="page-56-0"></span>お気に入りのシーンのフレームをキャプ チャする (スナップショット)

CyberLink PowerDVD では、 動画の再生中に、 お気に入 りのシーンか ら個々のフレームをキャプチャできます。キャプチャしたフレーム は、ファイルとして保存したり、壁紙にしたり、CyberLink PowerDVD のスタートアップ画像として使用したりできます。また、 キャプチャした画像をクリップボードに送って、別の用途に使用す る こ と もできます。

注: この機能は、Blu-ray ディスクのタイトルには対応していません。

### キャプチャオプシ ョ ン **(** スナップシ ョ ッ ト **)** の設定

フレームのキャプチャを行う前に、キャプチャのタイプとサイズを 選択し ます。

- 注: キャプチャの形式やカスタムサイズなどのキャプチャ オプションは、 [PowerDVD 設定 ] の [ プレイヤー ] から設定できます。 詳細について は、82 ページの「キャプチャ」を参照してください。
- キャプチャオプションを設定するには、次の操作を行います。
	- 1. コンテンツの再生中に、再生コントロールの甲ポタンをク リックし、 の ボタンを右クリックします。 キャプチャオプ ションが表示されます。

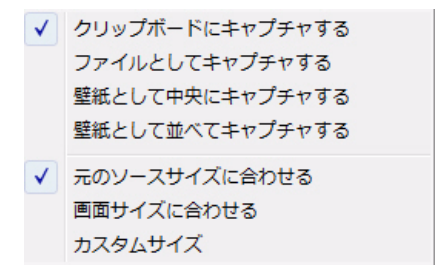

- 2. キャプチャ先を次のように設定します。
- クリップボードにキャプチャする:キャプチャした画像をク リップボードに送る場合に、このオプションを選択します。 画像は手作業で別の場所やプログラムに貼 り付けます。
- ファイルとしてキャプチャする : キャプチャした画像を特定 の形式のファイルとしてコンピュータのスナップショット フォルダに保存する場合に、このオプションを選択します。
- 壁紙として中央にキャプチャする:キャプチャした画像をコ ンピュータのデスクトップの壁紙として中央に表示する場合 に、このオプションを選択します。
- 壁紙として並べてキャプチャする:キャプチャした画像をコ ンピュータのデスクトップの壁紙として並べて表示する場合 に、このオプションを選択します。
- 3. キャプチャサイズを次のように設定します。
- 元のソースサイズに合わせる : 元の動画サイズ (720X480 や 720X576 など) で画像をキャプチャする場合に、このオプショ ンを選択します。
- 画面サイズに合わせる:キャプチャ画像を現在の画面サイズ に合わせて保存する場合に、このオプションを選択します。
- カスタムサイズ : [設定 ] ウィンドウの [ キャプチャ ] タブで設 定したカスタムサイズで画像をキャプチャする場合に、この オプションを選択します。

### **画像のキャプチャ (スナップショット)**

- 1. 再生中に、 o ボタンをクリックするか、 キーボード でCキー を押して、現在の動画コンテンツのフレームをキャプチャし ます。
- 2. より正確にキャプチャするには、シーンを一時停止したり、 スローモーションで再生したり、コマ送りをしたりして、 キャプチャします。
- 注: キャプチャする画像の保存先は、「設定1ウィンドウで設定できます。 詳細については、82 ページの「キャプチャ」を参照してください。

### 外部字幕の読み込み

デ ィ ス ク以外の動画フ ァ イルを再生する場合、 CyberLink PowerDVD は動画ファイルと同じフォルダ内から字幕を検索します。ファイル が見つかる と、 エ クスプレス メ ニ ューの **[** 字幕 **]** オプシ ョ ンに表示さ れます。

注: この機能を使用できるのは、DivX 動画ファイルの再生中のみです。

CyberLink PowerDVD は、 SMI、 ASS、 SAA、 PSB、 SRT、 SUB の字幕形 式に対応しています。また、ファイル名に言語識別子 (xxxx.cht.sub など) がある場合、別の言語にも対応します。

# <span id="page-59-0"></span>カラオケ DVD/VCD の再生

CyberLink PowerDVD を使用し て、 カ ラオケの DVD や VCD を再生でき ます。DVD/VCD のケースについているカラオケマークを確認してく だ さい。

### カラオケオプションを選択する

- 1. カラオケディスクを挿入したら、マイクが正しく取り付けて ある こ と を確認し て く だ さい。
- 2. **[再生 ] をクリックすると、メニュー画面が表示されます。表** 示されない場合、 **[** メ デ ィ アを選択 **]** をク リ ッ ク して、 正しい ドライブを選択します。
- 3. メニューパッドのナビゲーションボタンを使用するか、マウ スでクリックして曲を選択します。
- 4. 再生中に、「拡張機能1の 0 ポタンをクリックするか、エク スプレスメニュー ( 画面を右クリック ) から [ カラオケ ] を選 択し ます。
- 5. 左 または 右 ( 左+右 ) のボーカルチャンネルから選択します。
- 6. カラオケ VCD を再生する場合、エクスプレスメニューで声と 音楽のミキシングに適した音声チャンネルを選択します。

#### キーの調整

カラオケのキーは [ キーの調整 ] 機能で調節します。

キーを調節するには、 次の操作を行います。

- 1. [拡張機能]にある 1 ボタンを右クリックします。
- 2. **[** キーの調整 **]** を選択し、 調節し ます。

#### 第 **3** 章 **:**

# PowerDVD ムービー の追加機能

この章では、 CyberLink PowerDVD で提供し ている、 ユーザーが好みのバー ジ ョ ンのムービーを作成でき る Movie Remix 設定などの特別な機能につい て説明し ます。[ ムービーコ レ クシ ョ ン ] でのデ ィ ス ク管理の方法や、[ ムー ビー情報 ] ページでのムービーの詳細情報の表示方法を説明し ます。

この章の構成は、以下の通りです。

- [「ムービー情報ページ」](#page-61-0) 54 ページ
- 「ムービーコレクション」 58 ページ
- 「[Movie Remix](#page-68-0) ルーム」 61 ページ

# <span id="page-61-0"></span>ムービー情報ページ

[ムービー情報 ] ページには、再生中のディスクの詳細情報が表示さ れます。MoovieLive ウェブサイトからムービー情報をダウンロード します。また、以前視聴したディスクに関しては、コンピュータか ら保存データを検索します。

[ムービー情報]ページを表示するには、メインコントロールパネル の 6 を選択します。

[ ムービー情報 ] には、 ムービー情報、 Movie Remix、 視聴履歴、 デ ィ ス ク情報等が表示されます。

### Mooviel ive

MoovieLive は、ムービーの情報共有が楽しめるウェブサービスです。 Moovie Live でできることは、以下の通りです。

- ムービーの評価、レビュー、再生情報を表示。
- ムービーの詳細情報を表示。
- ムービー情報に、レビュー、評価、更新内容を追加。
- ムードーの Movie Remixi を視聴、ダウンロード。
- ムードーのディスク情報を表示。

MoovieLive にサインインするには、 **[ ムービー情報 ]** ページ左下の [MoovieLive にサインイン ] のリンクをクリックします。

MoovieLive ウェブサイトの機能やサービスに関する詳細は、 www.moovielive.com をご覧 く だ さい。

# <span id="page-61-1"></span>ムービー情報

[ムービー情報 ] ページには、再生中のムービーの詳細情報が表示さ れます。 再生中のムービーに情報が表示されていない場合は、 **[** ダウ **ンロード** 1ボタンをクリックします。

### <span id="page-62-0"></span>**MoovieLive** にムービーを追加

再生中のムービーが MoovieLive で見つから ない場合は、 自分で新し い情報を追加し、アップロードすることができます。

注: Q をクリックし、MoovieLive でムービーを検索してから、情報を 追加するようにしてください。

ムービーが見つかったら、情報を入力し、「保存1をクリックしま す。 **[** アップロード **]** をクリ ックし、 MoovieLive ウ ェ ブサイ ト に情報 を公開し ます。

### ムービーをマイムービーに追加

視聴したムービーが気に入り、今後もレビューを読んだり Movie Remix を視聴したりする場合は、そのムービーを [ ムービーコレク ション ] に追加できます。 この処理を行 う には、 **[** ムービーを追加 **]** をクリックします。ムービーコレクションに関する詳細は、58 [ペー](#page-65-0) ジの「ムービーコレクション」を参照してください。

### レビューの記入と送信

[ マイレビュー ] の欄にムービーのレビューを入力します。書き終 わった ら、 自分の記録用に保存するか、 **[** アップロード **]** をクリック して、MoovieLive に送信し、他の人に公開したりできます。

### Movie Remix

[Movie Remix] タ ブには、 現在のムービーの Movie Remix が表示され ます。 これらの Movie Remix は、 Movie Remix ルームで作成し たもの か、MoovieLive でダウンロードしたものです。

注 : \* CyberLink PowerDVD のオプシ ョ ン機能です。 バージ ョ ンの詳細につ いては、Readme ファイルを参照してください。

Movie Remix に関する詳細は、 20 ページの 「[Movie Remix](#page-27-0) の再生」 を 参照し て く だ さい。 Movie Remix の作成に関する詳細は、 61 [ページ](#page-68-0) の「[Movie Remix](#page-68-0) ルーム」を参照してください。

# パーソナルメモ

[パーソナルメモ1タブでは、評価や視聴日など、ムービーの個人的 な視聴情報を記録できます。

- 自分の評価 **:** 星印を ク リ ッ ク し て、 ムービーの評価を行いま す。
- タグ : MoovieLive ユーザーがムービーのレビ ューを検索する 際に役立つキーワードを、タグに入力します。

#### 再生記録

再生記録セ クシ ョ ンにはムービーの視聴履歴が記録されます。 CyberLink PowerDVD でムービーを視聴する と、 再生記録が追加され ます。CyberLink PowerDVD 以外 (映画館やテレビなど) で視聴した場 合、 **[** 追加 **]** を ク リ ッ ク し て再生記録を視聴履歴に追加できます。

- 視聴方法 : ムービーを見た手段を選択し ます。
- 日付:ムービーを視聴した日付を入力します。
- 種類 : DVD か Blu-ray デ ィ ス クなどの種類を選択し ます。 映画 館かテレビで見た場合は、 [ ムービー ] を選択します。
- 時間:ムービーを視聴した時間を入力します。
- メモ : ムービーに関する個人的な メ モを入力し ます。 た と え ば、 ど こで誰と見たかなどを記録し ます。

**[** 保存 **]** ボタ ンを ク リ ッ ク してパーソナル メ モを保存し ます。 MoovieLive に この情報を公開する場合は **[** アップロード **]** をクリック し ます。

注 : [ムービーコレクション ] には、 CyberLink PowerDVD で再生したムー ビーの視聴履歴が表示されます。 詳細については、 60 [ページの](#page-67-0) 「PowerDVD [での再生記録」](#page-67-0)を参照してください。

### ディスク情報

[ ディスク情報 ] タブには、現在ディスクドライブに入っているディ スクの詳細情報が表示されます。チャプターのタイトルやディスク のバージ ョ ン情報を MoovieLive から取得するには、 **[** ダウンロード **]** ボタンをクリックします。

注: ムービーのディスクに複数のバージョンがある場合 (ワイドスクリー ン版、ディレクター カット版、2枚組み版など)、一覧から選択する か、 **[** デ ィ スクバージ ョ ン **]** の欄にバージ ョ ン名を入力し ます。

### チャプタータイトルの編集

CyberLink PowerDVD では、ディスクの各チャプターのタイトルを入 力する こ とができます。 あ と で このムービーを視聴する場合、 タ イ ト ルを書き込んでお く と検索が便利です。

チャプタータイトルを編集するには、次の操作を行います。

- 1. [ デ ィ ス ク情報 ] タブの **[** チ ャ プ ターのタ イ ト ルを編集 **]** を ク リックします。
- 2. チャプターの [ タイトル ] の欄をクリックしてタイトルを入力 し ます。
- 3. チャプタータイトルの書き込みが終わったら、**「保存** 1ボタン **をクリックします。**

# <span id="page-65-0"></span>ムービーコレクション

[ムービーコレクション ]には、お気に入りムービー、所有するムー ビー、作成またはダウンロードした Movie Remix の一覧が表示され ます。

注: \* CyberLink PowerDVD のオプション機能です。バージョンの詳細につ いては、Readme ファイルを参照してください。

[ ムービーコレクション ] を表示するには、メインコントロールパネ ルで | 無 を選択します。

ムービーコレクションを FancyView で見るには、 スタンをク リックします。リモコン、ノートブックのタッチパッド、キーボー ドを使うか、マウスでサムネイルをクリック&ドラッグして、ムー ビーをスク ロールし ます。

右上の検索機能を使用すると、コレクション内の特定のムービーや Movie Remix を検索できます。

マイムービー

[ マイムービー ] タブにはユーザーが所有するムービー、または [ ムービー情報 1タブで追加したムービーの一覧が表示されます。こ のウィンドウで、お気に入りのムービーを手作業で追加することも できます。

**[** マイムービー **]** タ ブは、 視聴し たムービーや所有するムービー、 興 味のあるムービーを記録しておくのに便利です。ムービーを追加す ると、ムービータイトルのリンクをクリックするだけで MoovieLive ウェブサイト上のムービー情報にリンクし、Movie Remix を検索する こともできます。ムービーの最新のレビューを見るには、 「レビュー 1のリンクをクリックします。

「マイムービー」にあるムービーの詳細情報を表示するには、 ボタ ンをクリックします。 [ ムービー情報 ] ウィンドウが表示されます。 詳細については、54 ページの「ムービー情報」を参照してくださ い。

注: CyberLink PowerDVD 9 で視聴したムービーには、チャプターアイコン ■■ が表示されます。このアイコンをクリックして、チャプター ビ ューワーのサムネイルを表示し ます ( デ ィ スクが ド ラ イブに入って いない場合も表示可能 )。

### マイムービーにムービーを追加

CyberLink PowerDVD では、 まだ見ていないムービーを [ マイムー ビー ] に追加する こ と もできます。

ムービーを [ マイムービー ] に手作業で追加するには、 次の操作を実 行します。

- 1. **「ムービーを追加**] ボタンをクリックします。
- 2. [ ムービーを検索 ] ウィンドウで、マイムービーに追加する ムービーの名前を入力し、 **[OK]** を ク リ ッ ク し ます。 ムービー の候補が一覧表示されます。
- 3. [ 検索結果 ] ウ ィ ン ド ウで追加するムービーを選択し、 **[OK]** を クリックします。
- 4. ディスクの種類を選択し ( ディスクを所有していない、もしく はコレクションに登録するだけの場合は、[ムービー]を選択 )、 **[OK]** を ク リ ッ ク します。
- 注: 対象のムービーがない場合、[ムービー情報 ] ウィンドウで手作業で 追加し ます。 詳細については、 55 ページの 「[MoovieLive](#page-62-0) にムービー [を追加」](#page-62-0)を参照してください。

新しいムービーを [ マイムービー ] に追加し た ら、 **[MoovieLive** と同 期 **]** ボ タ ン を ク リ ッ ク し て、 更新し た情報を MoovieLive ウェブサイ トにアップロードし、他の人達と共有します。

### マ イ Movie Remix

**[** マ イ **Movie Remix]** タ ブは、 Movie Remix ルームで作成された、 も し く は MoovieLive でダウンロー ド された Movie Remix の一覧が表示さ

れます。Movie Remix を再生するには、該当するムービーディスクを 挿入し、▶ ボタンをクリックします。

作成した Movie Remix を MoovieLive にアップロードするには、 **[MoovieLive** にアップロード **]** ボタ ンを ク リ ッ ク し ます。

### <span id="page-67-0"></span>PowerDVD での再生記録

**[PowerDVD** での再生記録 **]** タ ブには、 CyberLink PowerDVD 8 あるい は9で再生した視聴履歴が表示されます。

**ID** アイコンをクリックして、チャプタービューワーのチャプター サムネイルを表示し ます ( デ ィ ス クが ド ラ イブに入っていない場合 も表示されます)。 おきクリックして、視聴記録を編集します。

# <span id="page-68-0"></span>Movie Remix ルーム

Movie Remix ルームで、お気に入りムービーのマイバージョンやパロ ディーを作成することができます。作成した Movie Remix は、 MoovieLive ウェブサイトにアップロードして、公開することができ ます。

注 : \* CyberLink PowerDVD のオプシ ョ ン機能です。 バージ ョ ンの詳細につ いては、Readme ファイルを参照してください。

Movie Remix ルームを見るには、メインコントロールパネルで を選択し ます。

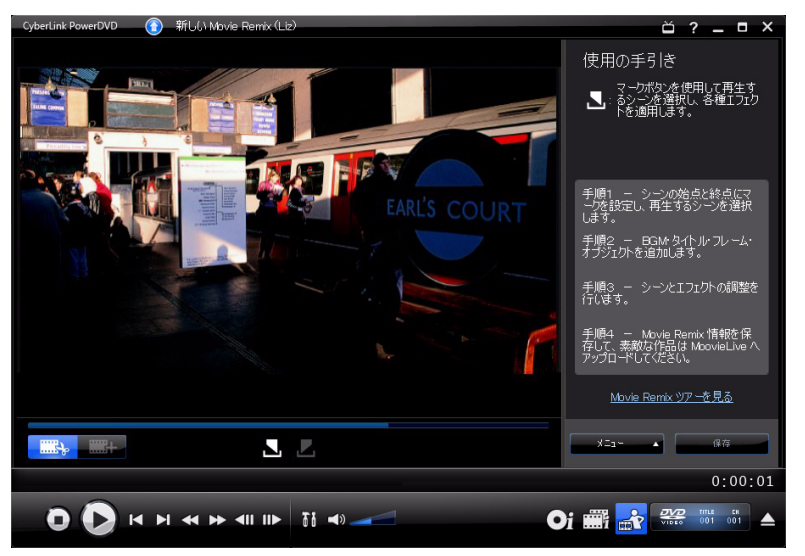

[Movie Remix ルーム ] では、とてもクリエイティブなシーンが作成で きます。 お好みでシーン を編集し、 文字やオブジ ェ ク ト や音楽など のエフェクトを追加して、マイバージョンのムービーが作成できま す。

CyberLink PowerDVD を使用する と、 お気に入 りのムービーから、 自 分ス タ イルのバージ ョ ンが作成できます。

注: Movie Remix の作成や再生には、素材のムードーディスクをディスク ドライブにセットしておく必要があります。

### シーンの選択

Movie Remix を作成するには、 最初に Remix 用に使 う シーン を選択し ます。特定のムービーからシーンを好きなだけ選択できます。 新しいシーン を選択するには、 次の操作を行います。

- 1. [Movie Remix] ウィンドウで ■ おタンをクリックして、素 材のムービーが表示されているか確認し ます。
- 2. 再生コントロールを使用して、使用するシーンの始点を見つ け、■ボタンをクリックします。
- 注: ディスクメニューにあるシーン選択のボタンは無効化されます。
	- 3. 再生コントロールを使用して、使用するシーンの終点を見つ け、■ボタンをクリックします。
	- 4. 追加したシーンが、ナビゲーションスライダーに黄色で示さ れ、 さ らにシーン / エ フ ェ ク ト のパネルに表示されます。
- 注: シーンの編集方法は、後ほど編集ウィンドウで行います。詳細につ いては、66 ページの「シーンのトリミング」を参照してください。

追加するシーンすべてについて、 この手順を繰 り返し ます。 選択し たシーンは、■および ■ シーンボタンをクリックするか、■ ■ ボ タンを選択してプレビューします。

注 : Movie Remix の作成中に、新しいシーンが選択できます。 第2 ンをクリックして、前の手順を再度実行します。

### シーンにエフェクトを追加

シーンの選択が終了したら、音楽、文字、各種オブジェクトや画像 など、さまざまなエフェクトが追加できます。追加するエフェクト の数やタイプは、自由に決められます。想像力を思い切り発揮して く だ さい。

#### エフェクトの追加

シーンにエフェクトを追加すると、特定の瞬間に注目を集めたり、 オブジェクト、画像、カスタムの字幕、BGM などを使用してユーモ アあふれる作品にしたりできます。

シーンにエフェクトを追加するには、次の操作を行います。

1. シーン / エフェクトのパネルで、エフェクトを追加するシー ンをダブルクリックします。

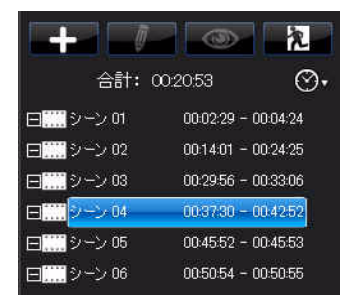

- 2. 再生コントロールを使用して、エフェクトの表示を始める シーンの正確な位置を見つけます。
- 3. エコ ボタンをクリックして、次のいずれかを実行します。
- フレーム & オブジェクト : 昭 をクリックし、表示されるア イテムからフレームやオブジェクトを選択して、これをダブ ルクリックするか、ドラッグ&ドロップします。
- 画像 : をクリ ックし、 **[** ソースの選択 **]** ド ロ ップダウン メ ニューで **[** 参照 **]** を選択し て、 使用する写真が保存されている フォルダを選択します。表示されるアイテムから画像を選択

して、これをダブルクリックするかドラッグ&ドロップしま す。

- タイトルテンプレート: T をクリックし、表示されるアイテ ムからタイトルのテンプレートを選択して、これをダブルク リ ッ クするか ド ラ ッグ& ド ロ ッ プ し ます。 テキス ト ボ ッ クス をダブルクリックして、文字を入力します。
- 音声:♪ をクリックし、 ボタンをクリックして、音楽 ファイルが保存されているフォルダを選択します。表示され るアイテムから音楽ファイルを選択して、これをダブルク リックするかドラッグ&ドロップします。<mark> 月</mark>音楽が追加され たというアイコンが表示されます。
- 4. 追加したエフェクトをクリックし、好みの位置までドラッグ し ます。
- 5. エフェクトの角や端をクリック&ドラッグし、好みのサイズ に変更します。また、上部のポイントをクリックしてマウス で回転させ、 角度を変える こ と もできます。
- 注 : エフェクトの長さは [[Movie Remix](#page-119-0) の設定 ] タブで指定するデフォルト の設定によって変わります。エフェクト長さやその他の設定につい ては、66 ページの「シーンのトリミングとエフェクトの編集」を参 照してください。

### 音声の録音

お好きな音声を録音し て、 Movie Remix に使用する こ と もできます。 Movie Remix のこの機能を使って、 吹き替えができます。

音声を録音するには、 次の操作を行います。
1. 吹き替えをするシーン / エフェクトのパネルをダブルクリッ クします。

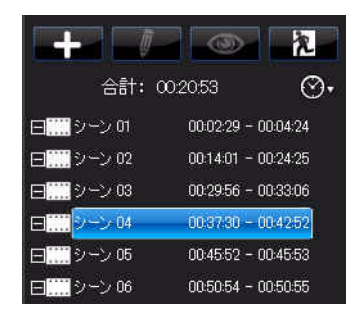

- 2. ■→■ボタンをクリックして、♪ をクリックします。
- 3. マイクなどの録音機器がコンピュータに接続されていること を確認してください。
- 4. 再生コントロールを使用して、吹き替えをするシーンの正確 な位置を見つけます。
- 5. 音楽ウ ィ ン ド ウの **[** 音声を録音 **]** セクシ ョ ンで、 ボ タ ンをクリックします。

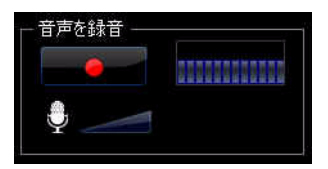

注: マイクスライダーを使用して録音デバイスの入力音量を調節します。

- 6. ボ タ ン を ク リ ッ ク し て録音を停止し、 音声をシーン に追加します。百音声が追加されたというアイコンが表示さ れます。
- 注 : エフェクトの長さは、[[Movie Remix](#page-119-0) の設定] タブで指定するデフォル トの設定によって変わります。エフェクト長さやその他の設定につ いては、73 ページの「音声プロパティーの編集」を参照してくださ い。

## シーンのトリミングとエフェクトの編集

シーンとエフェクトの追加が完了したら、編集設定で仕上げをして 作品を完成させます。

### シーンのトリミング

シーンをトリミングして、始点と終点を正しい位置に設定し、識別 しやすいように名前をつけます。

既存のシーン を編集するには、 次の操作を行います。

- 1. トリミングするシーン / エフェクトのパネルをクリックしま す。
- 2. ボタンをクリックします。[プロパティーを編集1パネ ルが表示されます。

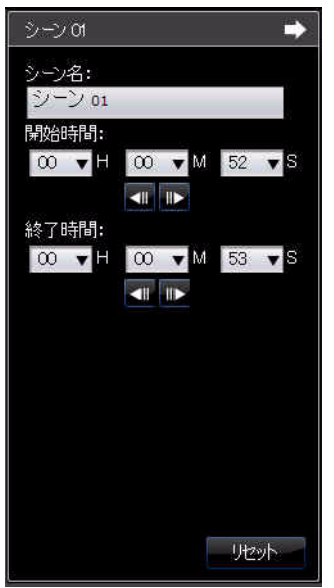

- 3. シーンを次のように編集します。
- シーン名: 必要に応じてシーンに名前をつけます。
- 開始時間:必要に応じて、シーンの開始時間を設定します。 ■ボタンや ■ ボタンを使って、正確な開始時間を設定しま す。
- 終了時間 : 必要に応じ て、 シーンの終了時間を設定し ます。 ■や ■ボタンを使って、正確な終了時間を設定します。
- 4. シーンのプロパティーパネルを非表示にするには、■ をク リックします。

## フレーム、オブジェクト、画像のプロパティーの編 集

フレーム、オブジェクト、画像を Movie Remix に追加したら、クロ マキーや透明度などを適用して、それぞれのプロパティーを編集で きます。

- エフェクトのプロパティーを編集するには、次の操作を行います。
	- 1. シーン / エフェクトのパネルで、編集するフレーム、オブ ジェクト、画像をクリックします。

2. ボ ボタンをクリックします。プロパティー編集パネルが 表示されます。

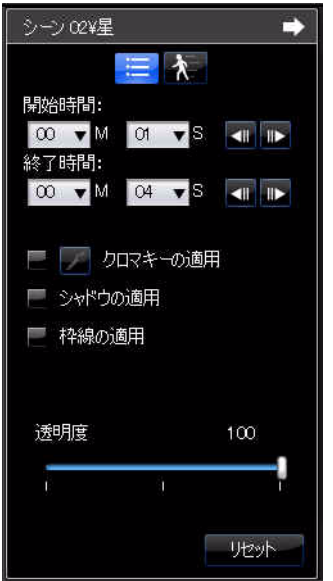

- 3. プロパティーを次のように編集します。
- 開始時間:必要に応じて、エフェクトが表示される開始時間 を選択します。 ■や ■ ボタンを使って、正確な開始時間を 設定します。
- 終了時間:必要に応じて、エフェクトが消える終了時間を選 択します。 ● や ■ ボタンを使って、正確な終了時間を設定 し ます。

• クロマキーの適用: クロマキーをエフェクトに適用し、エ フェクトの一部を映像に合成する場合に、このオプションを 選択します。エをクリックし、合成する画像の色をクリック し ます。 映像に合成する画像の量をス ラ イダーで調節し ます。

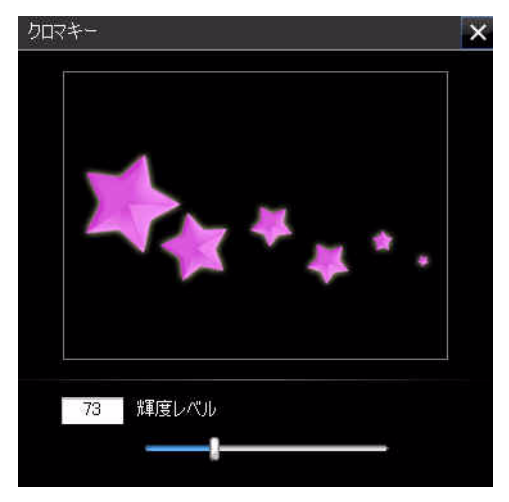

- シャドウの適用: フレーム、オブジェクト、画像に影をつけ る場合に、 このオプシ ョ ン を選択し ます。
- 枠線の適用:フレーム、オブジェクト、画像に枠線をつける 場合に、このオプションを選択します。
- 透明度: スライダーを使って、フレーム、オブジェクト、画 像の透明度を調節します。
- 4. プロパティーパネルを非表示にするには、 トタリックしま す。

## エフェクトにモーションを追加

Movie Remix のエフェクトにモーションを追加して、画面を移動させ る こ と も できます。 定義済みのモーシ ョ ンが適用されているオブ ジェクトについては、用途に合った別のモーションを選択すること ができます。

モーションを追加 / 編集するには、次の操作を行います。

- 1. シーン / エフェクトのパネルで、モーションを追加するフ レーム、オブジェクト、画像をクリックします。
- 2. ボタンをクリックして、キボタンをクリックします。 **モーションプロパティーパネルが表示されます。**

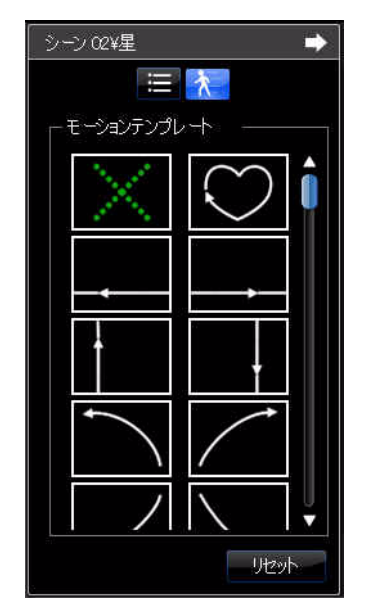

- 3. 使用するモーションパスのテンプレートをリストから選択し ます。
- 4. プロパティーパネルを非表示にするには、■をクリックしま す。

## 文字プロパティーの編集

色、 フ ォ ン ト のプロパテ ィ ー、 表示時間など、 Movie Remix の文字の プロパティーを編集できます。

文字のプロパテ ィ ーを編集するには、 次の操作を行います。

1. シーン / エフェクトのパネルで、編集する文字アイテムをク リックします。

2. ボ ボタンをクリックします。プロパティー編集パネルが 表示されます。

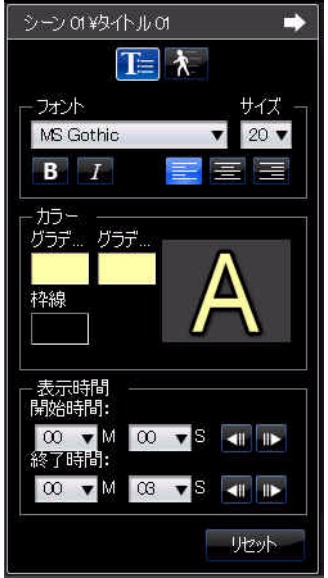

- 3. プロパティーを次のように編集します。
- フォント: フォント、サイズ、その他のプロパティーを必要 に応じて設定します。
- カラー: 文字の開始色と終了色を選択して、フォントのグラ デーションを設定します。単色表示にする場合は、開始色と 終了色に同じ色を選択し ます。 また、 枠線にも色を指定でき ます。 色を ク リ ッ ク し てダイアログで枠線の色を選択し ます。
- 開始時間 : 必要に応じ て、 Movie Remix に文字が表示される開 始時間を選択します。 ■ や ■ ボタンを使って、正確な開始 時間を設定します。
- 終了時間 : 必要に応じ て、 Movie Remix から文字が消える終了 時間を選択します。 1 や m ボタンを使って、正確な終了時 間を設定します。

4. プロパティーパネルを非表示にするには、■ をクリックしま す。

## タイトルにエフェクトを追加

文字の回転やワイプなど、さまざまなタイトル エフェクトを Movie Remix の文字に適用できます。

タイトルにエフェクトを追加するには、次の操作を行います。

- 1. シーン / エフェクトのパネルで、エフェクトに追加する文字 を ク リ ッ ク し ます。
- 2. ボタンをクリックして、をボタンをクリックします。 モーションプロパティーパネルが表示されます。

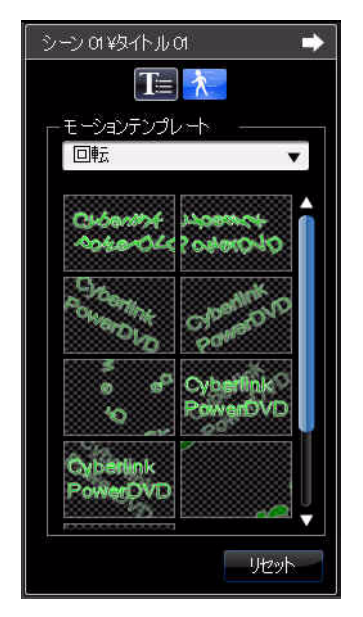

- 3. 文字のエフェクトをリストから選択します。
- 注: 一覧のアイテムにマウスカーソルを合わせると、エフェクトをプレ ビ ューできます。

4. プロパティーパネルを非表示にするには、■ をクリックしま す。

## <span id="page-80-0"></span>音声プロパティーの編集

音声のプロパティーを編集して、ミキシングレベルやフェードイ ン、フェードアウトを設定できます。 音声のプロパテ ィ ーを編集するには、 次の操作を行います。

- 1. シーン / エフェクトのパネルで、編集するオーディオアイテ ムをクリックします。
- 2. ボタンか ボタンをクリックします。プロパティー 編集パネルが表示されます。

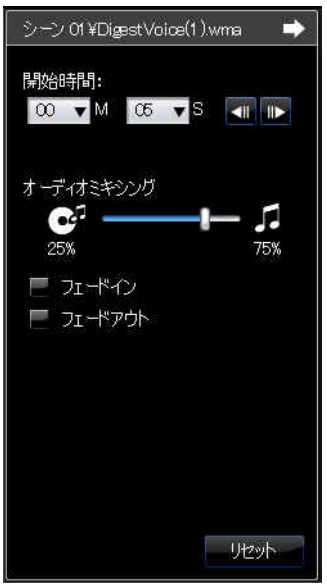

- 3. プロパティーを次のように編集します。
- **•** 開始時間 : 必要に応じ て、 Movie Remix で音声が始まる開始時 間を選択します。 ■ や ■ ボタンを使って、正確な開始時間 を設定し ます。
- オーディオミキシング: スライダーを使用して、追加した音 声と映像の元の音声とのミキシングレベルを調節します。
- フェードイン : 音声をフェードインする場合に、このオプ ションを選択します。
- フェードアウト:音声をフェードアウトする場合に、このオ プションを選択します。
- 4. プロパティーパネルを非表示にするには、■ をクリックしま す。

## Remix の仕上げ

作成した Movie Remix は、MoovieLive ウェブサイトに公開すること ができます。エクスポートして別のコンピュータにインポートする こ と もできます。

## **Movie Remix** の保存

Movie Remix を保存する場合、 最初に以下の情報を入力し ます。

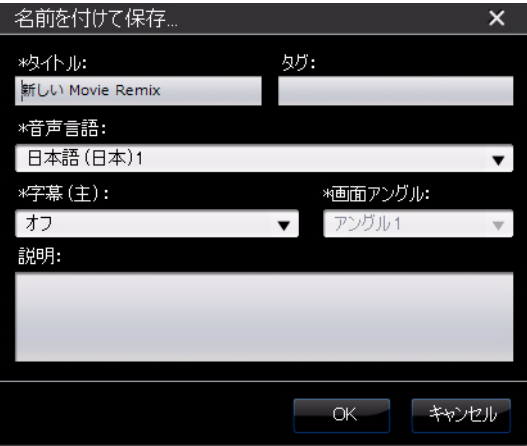

- タイトル: Movie Remix のタイトルを入力します。Movie Remix を保存する際は、 この欄に必ず入力し ます。
- タグ : Movie Remix のタグを入力し ます。 複数のタグを入力す るには、カンマ、セミコロン、スペースで区切ります。Movie Remix に関するキーワードを、MoovieLive で他の人たちが検索 しやすいように入力します。
- 音声言語 : Movie Remix で使 う音声言語を選択し ます。
- 字幕 **(** 主 **)** : Movie Remix で使 う字幕言語を選択し ます。
- 画面アングル: Movie Remix で使う画面アングルを選択しま す。
- 説明 : Movie Remix の説明や、 素材のムービー との違いなどを 入力し ます。
- 注 : Movie Remix のこれらの情報は、 **[** メニュー **]** の **[** プロパテ ィ ーを編集 **]** から、 いつで も編集できます。

## **Movie Remix** のア ップロード

Movie Remix を作成し た ら、 MoovieLive ウェブサイ トにア ップロード して、友達やムービーファンの人達と共有することができます。

注 : MoovieLive にサインイン してから、 Movie Remix をアップロード して く だ さい。

作成した Movie Remix を MoovieLive にアップロードするには、次の 操作を行います。

- 1. **[** メニュー **]** の **[** 保存と ア ッ プロー ド **]** を選択し ます。
- 2. 必要に応じて、Movie Remix のプロパティーを編集します。
- 3. Mooviel ive にログインするには、Mooviel ive のウェブサイト に電子メールとパスワードを入力して、 **[OK]** をクリックしま す。
- 4. Mooviel ive にアップロードするか表示されたら、「はい1をク リックします。

## **Movie Remix** のエクスポー ト

Movie Remix は、 RMX フ ァ イルと してエクスポー ト し、 CyberLink PowerDVD 8 または 9 がインストールされている別のコンピュータに インポー ト できます。

注 : Movie Remix フ ァ イルは、 CyberLink PowerDVD 8 または 9 の Movie Remix ルームにインポートすることも、同様の方法で通常のファイル と し て イ ンポー ト する こ と もできます。 詳細については、 21 [ページ](#page-28-0) の「ファイルの再生」を参照してください。

Movie Remix をエクスポートするには、次の操作を行います。

- 1. **[** メニュー **]** から **[** エクスポー ト **]** を選択し ます。
- 2. 必要に応じて、Movie Remix のプロパティーを編集します。
- 3. **[** 参照 **]** ボタ ンを使って、 エクスポー トする Movie Remix フ ァ イルを保存する場所を選択します。
- 4. **[OK]** を ク リ ッ ク し ます。

#### 第 **4** 章 **:**

# 設定

この章では、CyberLink PowerDVD を設定する方法を説明し ます。[ 設定 ] ウ ィ ンドウは、再生コントロールの || ボタンをクリックするか、 キーボードの Ctrl + C を押す と表示されます。

この章の構成は、以下の通りです。

- 「ユーザーインターフェイスの設定」78 ページ
- [「プレ イヤーの設定」](#page-87-0) 80 ページ
- [「動画の設定」](#page-93-0) 86 ページ
- [「音声の設定」](#page-99-0) 92 ページ
- 「アスペクト比の設定」102 ページ
- 「DVD [の設定」](#page-112-0) 105 ページ
- 「Blu-ray [デ ィ ス クの設定」](#page-114-0) 107 ページ
- 「[MoovieLive](#page-117-0) の設定」 110 ページ
- 「[Movie Remix](#page-119-1) の設定」 112 ページ
- [「モバイル電源の設定」](#page-121-0) 114 ページ
- 注 : Dolby、 Pro Logic、 Surround EX、 Dolby Digital Plus、 Dolby TrueHD、 DD シンボルは、 Dolby Laboratories の登録商標です。 DTS、 DTS 96/ 24、DTS-HD は、DTS (デジタル・シアター・システムズ)の登録商標 です。

<span id="page-85-0"></span>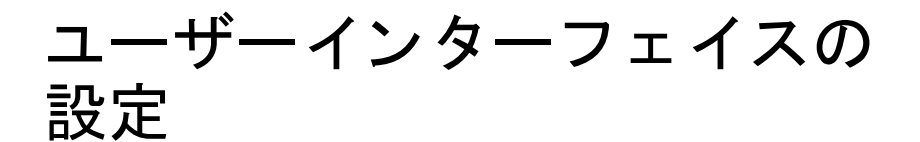

ユーザーインターフェイスのタブで、CyberLink PowerDVD のスタイ ルの設定を行います。

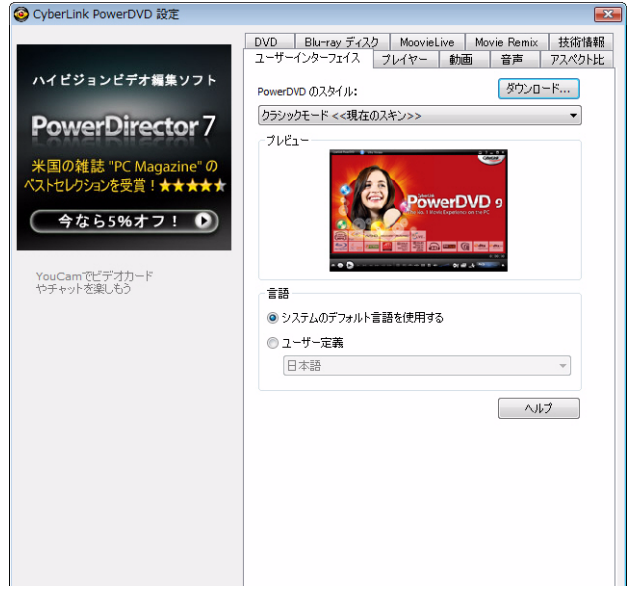

#### **PowerDVD** のスタ イル

CyberLink PowerDVD の好みのス タ イルを選択し ます。 以下から選択 し ます。

- モード:クラシックモード または シネマモード。詳細につい ては、 3 ページの 「PowerDVD [のプログラム と モー ド 」](#page-10-0) を参照 して く だ さい。
- スキン:各モードで使用するスキンを選択します。
- 注 : スキンはダウンロードもできます ( 追加バージョンがある場合 ) 。 [ ダウンロード **]** ボタ ンを ク リ ッ ク してスキンをダウンロー ド し ます。

#### 言語

[言語 ] オプションで、CyberLink PowerDVD のユーザーインターフェ イスの言語を選択し ます。

- **[** システムのデフ ォル ト 言語を使用する **]** を選択する と、 オペ レーシ ョ ンシステムと同じ言語に設定されます。
- **[** ユーザー定義 **]** を選択し て、 ド ロ ッ プダウン メ ニ ューから使 用する言語を選択し ます。

<span id="page-87-0"></span>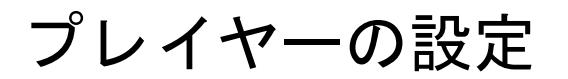

[ プレイヤー ] タブで、 CyberLink PowerDVD の動作を設定し ます。

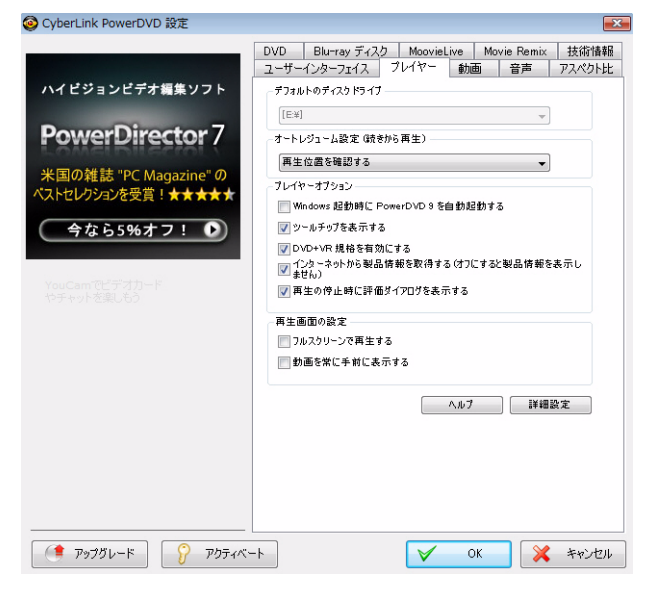

このタブの設定は次のように行います。

#### デフォルトのディスクドライブ

コンピュータに複数のディスクドライブがある場合は、「デフォルト のデ ィ スク ド ラ イブ **]** オプシ ョ ンで、 デフ ォル ト の ド ラ イブを選択 し ます。

#### オー ト レジ ューム設定 **(** 続きから再生 **)**

[オートレジューム設定]オプションで、ディスクを挿入後、どこか ら再生するかを選択し ます。 この機能の詳細については、 19 [ページ](#page-26-0) の「オートレジューム ( 続きから再生 )」を参照してください。

[ オートレジューム設定 ] のドロップダウンメニューから選択しま す。ディスク挿入時に、プロンプト表示をしない場合は、「ムービー の始めから再生する ] か [ 前回の続きから再生する ] を選択し ます。

#### プレイヤーオプション

- **Windows** 起動時に、 **PowerDVD 9** を自動起動する : Windows にログインすると、自動的に CyberLink PowerDVD を起動する 場合に、このオプションを選択します。
- ツールチップを表示する・特定の機能をカーソルでポイント すると、ツールチップを表示する場合に、このオプションを 選択します。
- **DVD+VR** 規格を有効にする : DVD+VR デ ィ ス クの再生を可能 にする場合に、このオプションを選択します。
- インターネットから製品情報を取得する:新しい製品情報が あれば、自動的に情報を取得する場合に、このオプションを 選択します。
- 再生の停止時に評価ダイアログを表示する : 再生を停止する 時に、評価ダイアログ (インターネット接続されていない場合 にのみ表示)を表示しない場合は、このオプションを選択解除 し ます。

#### 再生画面の設定

- フルス ク リーンで再生する : コンテンツをフルスク リーンで 再生する ( デフォルト) 場合は、このオプションを選択しま す。
- 動画を常に手前に表示する : コ ンピ ュータ でプログラムや ウィンドウを開いていても、動画を常に手前に表示する場合 は、このオプションを選択します。

## プレ イヤーの詳細設定

**[** プレイヤー **]** タ ブで、 詳細設定を行 う こ と もできます。 詳細設定を 行 う には、 **[** 詳細設定 **]** ボ タ ンを ク リ ッ ク し ます。 次のタ ブからひ と つを選択し ます。

• OSD ( [オンスク リーンディスプレイ](#page-89-0) )

- [キャプチャ](#page-89-1)
- キーボード / マウス
- デフォルト設定
- ファイルの関連付け

## <span id="page-89-0"></span>**OSD (** オンスク リーンディスプレイ **)**

OSD (オンスクリーンディスプレイ)の設定をする場合に、このタブ を使います。OSD は、使用中の機能や現在のステータスを、動画コ ンテンツ上に文字で表示する機能です。

**OSD**

**[** 有効化する **]** を選択する と再生中に OSD が表示されます。 OSD の表 示時間も入力できます。

#### 表示位置

OSD の表示位置を、4 つのオプションから選択します。

フォント

**[** フ ォ ン ト の設定 **]** をク リ ッ ク して、 OSD のフ ォ ン ト の種類とサイズ を設定し ます。

カラー

**[** 文字 **]** か **[** 背景 **]** をク リ ッ ク して、 OSD 用の色を選びます。 **[** 透明化 1を選ぶと、OSD の背景は透明になります。

## <span id="page-89-1"></span>キャプチャ

**[** キャプチャ **]** タ ブでは、 フ レームのキャ プチ ャ ( スナップシ ョ ッ ト ) 方法を設定し ます。 詳細については、 49 [ページの 「お気に入りの](#page-56-0) [シーンのフレームをキャプチャする](#page-56-0) ( スナップショット )」を参照し て く ださい。

#### デフォルトキャプチャモード

• クリップボードにキャプチャする:画像をクリップボードに キャプチャし、その後に他の保存先またはプログラムに手動 で貼り付ける場合に、このオプションを選択します。

- 壁紙として中央にキャプチャする:キャプチャ画像をコン ピュータの壁紙として中央に表示する場合に、このオプショ ンを選択します。
- 壁紙として並べてキャプチャする:キャプチャ画像をコン ピ ュー タの壁紙と し て並べて表示する場合に、 このオプシ ョ ンを選択します。
- ファイルとしてキャプチャする:キャプチャした画像を特定 の形式のファイルとしてコンピュータのスナップショット フォルダに保存する場合に、このオプションを選択します。 ドロップダウンメニューから、保存するファイル形式を選択 し ます。 **[** 参照 **]** を ク リ ッ ク し て フ ォルダを選択し、 キャ プ チャした画像の保存先として指定します。

#### キャプチャ アスペクト比

- 元のソースサイズに合わせる : 元の動画サイズ (720X480 や 720X576 など) で画像をキャプチャする場合に、このオプショ ン を選択し ます。
- 画面サイズに合わせる:キャプチャ画像を現在の画面サイズ に合わせて保存する場合に、このオプションを選択します。
- **カスタムサイズ**:キャプチャ画像のサイズをカスタム設定 ( 縦 横サイズを入力 ) する場合に、 このオプシ ョ ン を選択し ます。

## <span id="page-90-0"></span>キーボー ド **/** マウス

**[ キーボード / マウス ]** タブで、マウススクロールとキーボードの設 定をします。

#### マウススクロール設定

マウスのスクロールホイールを使って実行する機能を、ドロップダ ウンメニューから選択します。

#### キーボード設定

このオプションでは、キーボードで [Page Up] ( 巻き戻し) または [Page Down] ( 早送り) キーを押したときのタイムシークを指定しま す。入力した秒数に基づいて、再生中の動画コンテンツを巻き戻し / 早送り (ジャンプ)します。

## <span id="page-91-0"></span>デフォルト設定

- **[** デフ ォル ト 設定 **]** タ ブで、 デ ィ スク コ ンテンツのデフ ォル ト 言語を設定し ます。 **[** カスタマイズ **]** オプシ ョ ンで、 デ ィ スク のメニュー、字幕、音声のデフォルト言語を選択します。
- オペレーションシステムと同一のディスクメニュー、字幕、 音声を自動的に表示する場合は、 **[** ユーザーイン タ フ ェ イスの 言語と同一のものを使用する **]** を選択し ます。
- 注: ただし、デフォルト言語として設定しても、ディスクコンテンツに その言語が含まれない場合は表示されません。

## <span id="page-91-1"></span>ファイルの関連付け

**[** フ ァ イルの関連付け **]** タ ブでは、 CyberLink PowerDVD がデフ ォル ト のプレイヤーの場合の、ファイル形式を設定します。 チェックボックスの意味は以下の通りです。

- □ このファイル形式には、CyberLink PowerDVD がデフォルト プレ イヤー と し て指定されていません。
- ■ このファイル形式の一部に、 CyberLink PowerDVD がデフォ ルトプレイヤーとして指定されています。
- J このファイル形式のすべてに、CvberLink PowerDVD がデ フォルトプレイヤーとして指定されています。
- 注: 拡張子はカテゴリ別に関連付けを有効化、無効化します (個別には指 定できません ) 。

コンピュータでファイルの関連付け一覧にある形式のファイルをダ ブルク リ ッ クする と、 CyberLink PowerDVD が自動的に起動し て再生 を開始し ます。

• 挿入したディスクを自動再生する : ディスクをディスクドラ イブに挿入し た と きに、 CyberLink PowerDVD が自動的に再生 を開始するようにするには、このオプションを選択します。

• **IFO** フ ァ イルを再生する : IFO フ ァ イルのデフ ォル ト プレ イ ヤーに CyberLink PowerDVD を設定するには、 このオプシ ョ ン を選択し ます。

## <span id="page-93-0"></span>動画の設定

[動画 ] タブでは、CyberLink PowerDVD での動画再生設定を行いま す。

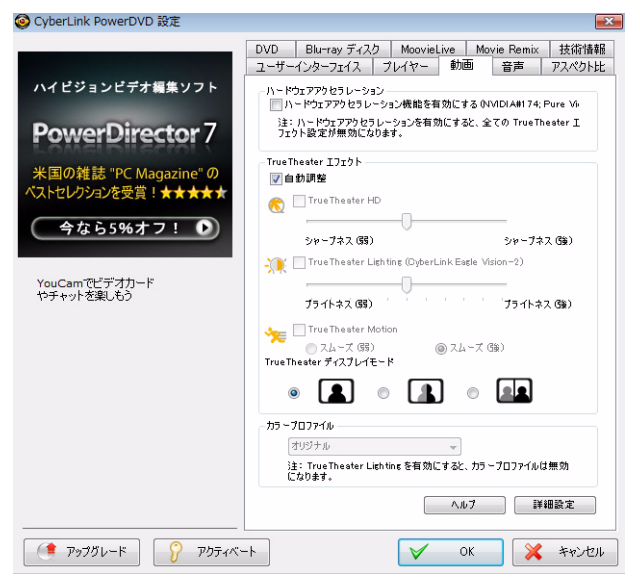

#### ハード ウェアアクセラレーション

• ハードウェアアクセラレーション機能を有効にする: このオ プションを選択すると、ディスプレイカードの能力が十分で ある場合に、 ハード ウェアによる IDCT ( 逆離散コサイン変換 ) および動き補償 (モーション コンペンセーション)を有効化し て、再生をよりスムーズに行います。このオプションを有効 にすると、一部の機能は使用できなくなります。

#### **TrueTheater** エフェクト

注 : \* Cyberl ink PowerDVD のオプション機能です。バージョンの詳細につ いては、Readme ファイルを参照してください。

TrueTheater エ フ ェ ク ト は、 DVD を最高画質で見るための CyberLink 独自の映像技術です。

- 注 : TrueTheater エフェクトは、Blu-rav ディスクタイトルの再生時は使用 できません。TrueTheater エフェクトは、ハードウェアアクセラレー シ ョ ンが有効にな っている間は、 使用できません。
	- 自動調整 : このオプシ ョ ン を選択する と、 TrueTheater エフェ ク ト を適用し、 CPU 使用率およびモバイル電源設定 ( ノート ブ ッ クのみ ) に応じて、 TrueTheater TrueTheater HD と Motion の値を自動調整します。
	- **TrueTheater HD** : このオプシ ョ ン を選択する と、 元の動画を よ り高い解像度 ( よ りシャープ、 ノ イズなし ) にア ップスケー ルし ます。 TrueTheater HD は、 480p から 1080p までブース ト 可能です。スライダを使ってシャープを最適に調節します。
	- **TrueTheater Lighting (CyberLink Eagle Vision 2)** : これは、 CyberLink 独自の映像技術で、動画コンテンツの明るさ、コン トラスト、彩度を調整します。これにより、非常に暗いシー ンから明るいシーンまで幅広い映像が入ったムービーを再生 する際にも、色の設定を変更する必要はなくなります。スラ イダを使って、 TrueTheater Lighting をお好みのレベルに調整 し ます。
	- **TrueTheater Motion** : このオプシ ョ ン を選択する と、 フ レー ムレート を 24fps から 60fps にア ップサンプ リングし、 アク ションムービー等の動きのあるシーンをよりスムーズに表示 します。[スムーズ(弱)]を選ぶと、フレームレートは、元の ムービーコンテンツの二倍になります。 [ スムーズ ( 強 ) ] を選 ぶと、ディスプレイの出力フレームレートによって、DVD コ ンテンツを毎秒 60 フレームか 72 フレームのフレームレート まで改善し ます。

#### **TrueTheater** ディ スプレイモード

[TrueTheater ディ スプレイモード ] オプシ ョ ンは、 TrueTheater エフェ クトを有効にしている場合に使用可能で、動画再生中にオプション を選択する こ とができます。

- · を選択すると、全体の映像に TrueTheater エフェクトが 適用されます。 ■ を選択すると、左半分には元の映像が、 右半分には TrueTheater エ フ ェ ク ト が適用され、 両方を比較す ることができます。 ■■ を選択すると、左半分には元の全体 映像が、 右半分には TrueTheater エ フ ェ ク ト が適用された同一 の映像をプレビューします。
- 注: 比較ディスプレイモードは、ディスクメニューでは機能しません。

#### カラープロファイル

[ カラープロファイル ] のドロップダウンメニューからプロファイル を選択し、再生する動画コンテンツのカラースキーム全体を変更し ます。「オリジナル1を選択すると、再生中のディスクのカラース キームが使用されます。 [ ビビッド ]、 [ ブライト ]、 [ シアター ] で は、動画表示の色が向上します。「詳細設定1で、カスタムのカラー プロファイルを作成することもできます。詳細については、90 [ペー](#page-97-0) ジの「カラー」を参照してください。

注: TrueThearre Lighting を有効にすると、カラープロファイル機能が無効 になります。

## 動画詳細設定

 **[** 動画 **]** タ ブでは、 動画の詳細設定もできます。 詳細設定を行 う に は、 **[** 詳細設定 **]** ボ タ ンを ク リ ッ ク し ます。 次のタ ブからひ とつを選 択します。

- スマートデインターレースモード
- デュアルディスプレイモード (オーバーレイとクローンモード [を使用](#page-96-1) )
- [カラー](#page-97-0)
- [画質](#page-97-1)

注: オプションの一部は、再生時にのみ使用できます。

## <span id="page-96-0"></span>スマートデインターレースモード

この設定では、ディスプレイ画面の環境設定に応じた変更が可能で す。

- デイ ン ターレースモー ド を使用し ない場合は、 **[** 使用し ない **]**  を選択します。
- CPU 使用率を低 く する場合は、 **[** 使用する **]** を選択し ます。
- 注: TrueTheater 動画エフェクトが有効になっている場合、デインター レースオプシ ョ ンは使用できません。
	- 使用する場合、**「デインターレースの設定** 1のドロップダウン リ ス ト から選択し ます。 上級ユーザーは、 ニーズに合ったオ プションを選択してください。
	- デイ ン ターレースを使用する場合は、 **[** スマー ト デインター レースを使用する **]** を有効に し、 **[** ピ クセル適合 **(** ア ドバンス **) ]** に設定する こ と をお勧めし ます。 これを設定する こ と で、 画 像が最適化されます。

## <span id="page-96-1"></span>デュアルデ ィ スプレ イモー ド **(** オーバーレ イ と クロー ンモー ド を使用 **)**

デュアル ディスプレイモードを有効にすると、動画を2台のディス プレイ ( たとえばコンピュータのモニターとテレビ ) で表示できま す。使えるオプションは、お使いのビデオディスプレイカードに よ って異な り ます。

注 : 現時点では、 デュアル ディスプレイは Windows Vista では使用できま せん。

- 通常設定 **(** ド ラ イバのデフ ォル ト 設定を使用 **)** : ド ラ イバのデ フォルトのオーバーレイ動作を使用するには、このオプショ ン を選択し ます。 通常、 セカ ンダ リ モニ タには黒の画像が表 示されます。
- セカ ンダ リデバイスで フルス ク リーン再生 **(** オーバーレ イモー ド を使用 **)** : セカンダリ モニ タ で フルス ク リーン再生をする ( オーバーレイ モードを使用)場合に、このオプションを選択 し ます。
- **Same-on-all (** オフス ク リーンモー ド を使用 **)** : プライマリ モ ニタとセカンダリ モニタの両方に同じ出力画像を表示する ( オフスクリーンモードを使用)場合に、このオプションを選択 し ます。
- 変更な し **(VGA** ド ラ イバ設定を使用 **)** : 現在の VGA ド ラ イバの 設定 ( コントロールパネルで変更可能 ) を使用するには、この オプションを選択します。

## <span id="page-97-0"></span>カラー

カラータブを使用すると、動画のカラースキームを手動で設定でき ます。既定の色スキームを調整したり、カスタムのカラープロファ イルを作成したりできます。

カラーコントロール

**[** カ ラーコ ン ト ロール **]** を調節するには、 カ ラースキームを選択し、 希望のエフェクトまでスライダをドラッグします。各カラーの右側 のカウン タは、 変更の程度を示し ています。

注: 使用しているディスプレイチップによっては、変更できないコント ロールもあ り ます。 **[** 元に戻す **]** を ク リ ッ クする と、 変更されたデ フォルトのプロファイルを元の値に戻します。これは個人的な動画 プロファイルには適用されません。

## <span id="page-97-1"></span>画質

H.264 のコンテンツを再生中は、 [ 画質 ] タブが表示され、CPU に基 づいて画質を設定する こ とができます。

#### 画質オプション

- 自動 : PC で再生時に、 自動で最高画質で表示する場合に、 こ のオプションを選択します。
- 最高画質 : CPU を最大限に活用し、 最高画質で表示する場合 に、このオプションを選択します。
- 高画質 : 再生画質と CPU パフ ォーマンスを優先する場合は、 このオプションを選択します。
- 標準画質 : 画質を下げてスムーズに表示する場合には、 この オプションを選択します。

<span id="page-99-0"></span>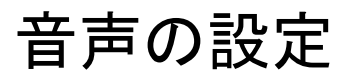

**[** 音声 **]** タ ブでは、 CyberLink PowerDVD での音声の設定を し ます。

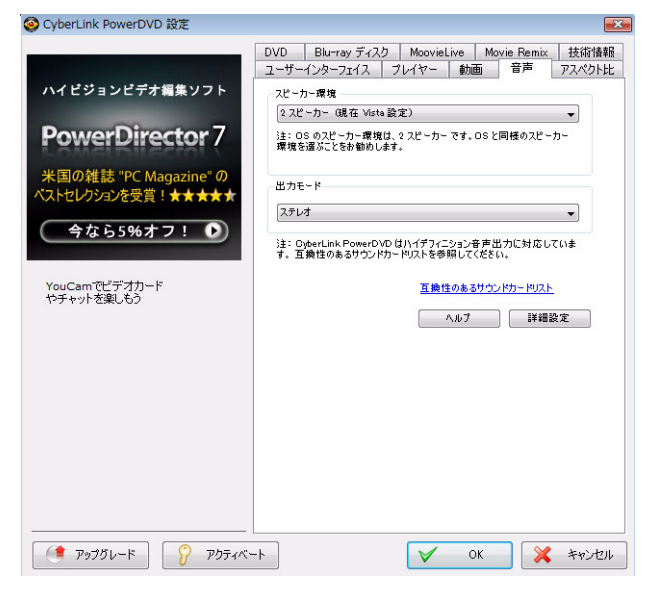

#### スピーカー環境

使用しているサウンドカードやスピーカーの数に合わせて、適切な [ スピーカー環境1を選択します。

- **[** ヘッ ドフォン **]** はヘ ッ ド フ ォ ン を使用し て音声を聴 く ノ ー ト パソコンユーザー向けの設定です。
- **[2** スピーカー **]** は、 スピーカーが 2 つ しかないか、 サウン ド カードが 2 チャンネル出力のみに対応するデスクトップや ラ ッ プ ト ッ プユーザー向けの設定です。
- **[4** スピーカー **]** は、 4 チ ャ ンネル出力をサポー ト し ているサウ ンド カードを搭載したコンピュータ向けの設定です。
- **[6** スピーカー **]** (5.1 チャンネルと も言 う ) は、 6 チ ャ ンネル出 力に対応したサウンド カードを搭載したコンピュータ向けの 設定で、Dolby Digital 5.1 や DTS 5.1 のようなマルチチャンネル エンコーディングに対応する DVD 動画タイトルに適していま す。
- **[7** スピーカー **]** および **[8** スピーカー **]** オプシ ョ ンは、 複数の スピーカーを使用して音声を出力したいユーザー向けの設定 です。
- **[S/PDIF** 使用 **]** オプシ ョ ンは高度な技術を使用し たデジ タルイ ンターフェイス (**D**igital **I**nter**F**ace) で、 ソニーと フ ィ リ ップス (**S**ony、 **P**hilips) 両社によ って考案された規格です ( アナログ イ ン ターフ ェ イスを介し た従来型転送信号に対比 ) 。 6 スピー カーを十分にお楽しみいただくには、外部 Dolby Digital/DTS デ コーダと S/PDIF 互換サウンド カードが必要です。
- 注 : S/PDIF 音声出力が有効で、 出力ス ト リームが PCM ではない場合、 CyberLink PowerDVD のボリュームコントロールは使用できません (デ コーダがタスクを代行するため)。
	- **[HDMI** 出力 **]** は、 オーデ ィ オを HDMI (High-Definition Multimedia Interface) 端子に接続し ているユーザー向けの設定 です。
- 注 : Windows Vista のみ、 HDMI 出力が可能です。

#### **出力モード**

このオプションを使用すると、オーディオ信号で使用される特定の 処理を指定できます。 利用可能な設定を試し て、 お好みの設定を選 択します。

注 : **[** 出力モー ド **]** の ド ロ ッ プダウン メ ニ ューに表示されるオプシ ョ ンは、 [スピーカー環境] での選択内容や使用しているコンピュータの設定 によって異なります。

- **[Dolby Surround Compatible Downmix]** と **[** ステレオ **]** の主な 違いは、Dolby Surround では Dolby Surround ダウンミックス アルゴ リズムが使用され、 また Dolby Surround 用に 4 チャン ネルサラウンドサウンド (左、右、中央、サラウンド)を有効 化するため、アナログの Pro Logic デコーダがサウンドカード に接続されている可能性がある こ と です。 このほかの点につ いては、2 チャンネル出力と類似しています。
- **[Dolby Headphone]** はバーチ ャルサラウン ドサウン ド を作 り 出す後処理エフェクトで、特にヘッドフォン環境に最適です が、ノートパソコンやデスクトップ環境においても有効です。 詳細については、 97 ページの 「[Dolby Headphone](#page-104-0)」 を参照し て く だ さい。
- **[TrueTheater Surround\* (CyberLink** ヘッ ドフォン **) ]** は、 ノ ー トパソコン音声をヘッドフォンで出力する際の音質を高める ために、 CyberLink が開発し た技術です。 [ 詳細設定 ] では、 リ ビングルーム、シアター、スタジアムといった異なるリスニ ング環境と し て設定できます。 詳細については、 98 [ページの](#page-105-0) 「[TrueTheater Surround \(](#page-105-0) ヘッ ド フォンモード ) - オプシ ョ ン」 を 参照してください。
- **[Dolby Virtual Speaker]\*** オプシ ョ ン を使用する と、 2 つのス ピーカーでバーチャルサラウンドサウンドが楽します。詳細 については、 98 ページの 「[Dolby Virtual Speaker](#page-105-1)」 を参照し て く ださい。
- **TrueTheater Surround\* (CyberLink** バーチャルスピーカー **)** : は、 CyberLink が開発し たバーチ ャルサラウン ド技術です。 詳 細については、 100 ページの 「[TrueTheater Surround \(](#page-107-0) バーチャ [ルスピーカーモード](#page-107-0) ) - オプション」を参照してください。
- **TrueTheater Surround\* (CyberLink** マルチチ ャ ンネル環境印象 テク ノ ロジー **2)** : CyberLink が開発し たオーデ ィ オチ ャ ンネル 拡張技術で、ステレオオーディオサウンドを変換して複数の チ ャ ンネルに出力し ます (2 チ ャ ンネルの音源を 4、 6、 7、 8 スピーカーに、または2チャンネルの音源を7、8スピーカー に変換 )。 詳細については、 100 ページの 「[TrueTheater](#page-107-1)  [Surround](#page-107-1)」を参照してください。
- **Dolby Pro Logic IIx\*** : には、 3 つのオプシ ョ ンがあ り ます。 詳 細については、 101 ページの 「[Dolby Pro Logic Iix \(](#page-108-0) オプシ ョ ン )[」](#page-108-0) を参照し て く だ さい。
- 注 : \* CyberLink PowerDVD のオプシ ョ ン機能です。 バージ ョ ンの詳細につ いては、Readme ファイルを参照してください。

#### **S/PDIF 出力モード**

Blu-rav ディスクの再生時に、S/PDIF がスピーカー環境として選択さ れている場合、以下の出力モードが使用できます。選択するべき モードは、コンピュータに接続されている外部デコーダ (AV 受信機) によって畢なります。

- 主音声のみ:このモードでは、主映像の音声のみが出力され ます (Picture-in-Picture、セカンダリビデオストリーム、監督の 解説には音声が付きません)。圧縮された音声形式は外部デ コーダ (AV 受信機 ) にパススルーされます。
- 注 : 主音声形式が Dolby Digital、 DD+、 DTS、 DTS-HD 以外である場合、 両 方の音声信号が同時に出力されます。
	- **Dolby Digital** ミキシング : このモー ド では、 主映像の音声と 副映像の音声をミキシングして Dolby Digital ビットストリー ムにエンコードすることで、両方の音声信号が同時に出力さ れます。 使用し ている外部デコーダ (AV 受信機 ) が Dolby Digital に対応する場合に、このオプションを選択します。
	- **DTS** ミキシング : このモー ド では、 主映像の音声と副映像の 音声をミキシングして DTS ビットストリームにエンコードす る こ と で、 両方の音声信号が同時に出力されます。 使用し て いる外部デコーダ (AV 受信機 ) が DTS に対応する場合に、 この オプションを選択します。

#### **HDMI 出力モード**

以下の出力モー ドは、 Windows Visita の環境で、 外部デコーダ (AV 受 信機 ) が HDMI 端子に接続されている場合に使用できます。 選択すべ きモードは、コンピュータに接続されている外部デコーダ (AV 受信 機)によって異なります。

- **PCM (PowerDVD** でデコード **)** : このモー ド では、 アナログ信 号のデジタル表現を作成します。このオプションは、使用し ている外部デコーダ (AV 受信機 ) が、 デジ タル音声出力向けに Dolby Digital か DTS に対応し ていない場合に選択し ます。
- デコード されていない **Dolby Digital/DTS** オーデ ィ オを外部デ パイスへ:このモードでは、圧縮された音声形式が外部デ コーダ (AV 受信機) に渡されます。このオプションは、アンプ や受信機が、 再生時に Dolby Digital か DTS に対応し ている場 合に選択し ます。
- デコードされていないハイデフィニション音声を外部デバイ スへ **(HDMI 1.3** のみ **)** : このこのモー ド では、 Lossless の音声 形式が外部デコーダー (AV 受信機 ) に渡されます。このオプ ションは、アンプ / レシーバーが、再生時にハイデフィニ シ ョ ン音声に対応し ている場合に選択し ます。

## 音声の詳細設定

[ 音声 ] タブの **[** 詳細設定 **]** を ク リ ッ クする と、 再生時音声の詳細設 定ができます。

注: 音声詳細で表示されるオプションは、選択したスピーカー環境に よ って異な り ます。 選択し た環境に合った設定を確認し ます。

#### その他の設定

このタブでは、マルチチャンネルエンコーディングに対応する DVD の音声を設定できます。

#### ダイナミックレンジ圧縮

このセクションは、Dolby Digital テクノロジに対応するディスクにの み対応します。

- 集中し てムービーを楽しみたい場合、 **[** 静かな環境 **]** を選択し ます。 聞き取 り可能な音はすべて、 低周波から高周波まで際 立ったものとなり、 Dolby Digital のダイナ ミ ッ クレンジをフル 活用したものとなります。
- 聴取環境で Dolby Digital のダイナ ミ ッ ク レンジを フル活用し ない場合、 **[** 標準的な環境 **]** を選択し ます。 Dolby Digital 音声ス ペクトルの極端な範囲にあたる音声エフェクトは圧縮されま す。
- ノー トパソ コンまたはラ ッ プ ト ッ プで CyberLink PowerDVD を 使用しているユーザーには、この最後のオプションが適して います。 **[** 騒がしい環境 **]** では、 低域のオーデ ィ オ信号が増幅 され、 聴取可能な音量が増し ます。

#### バスマネージメント

低音を高め、Dolby Digital か DTS 拡張ディスクの LFE エフェクトを強 化する場合は、このオプションを選択します。ヘッドフォンや、2 スピーカー、4スピーカーの環境で効果があります。

## ヘッドフォンの設定

次のオプションは、「音声1設定の「スピーカー環境1で「ヘッドフォ ン ] を選択し ている場合に使用できます。

#### <span id="page-104-0"></span>**Dolby Headphone**

[Dolby Headphone] オプシ ョ ンは、 Dolby Headphone 出力時に選択し ます。

注 : \* CyberLink PowerDVD のオプション機能です。バージョンの詳細につ いては、Readme ファイルを参照してください。

#### モード

聴取環境にあわせて、次のモードから1つを選択します。

- **DH1** : 映画と音楽の録画 / 録音用の小さ な防音個室をシ ュ ミ レー ト し ます。 これは Dolby Headphone の 「Reference Room」 に相当し、 Dolby Headphone 対応の製品すべてに付属し てい ます。
- **DH2** : よ り音響効果に優れた音楽聴取に最適な ラ イブ ルーム ( ジャズクラブなど) をシミュレートします。
- **DH3** : コ ンサー ト ホールや映画館のよ う な広い場所をシ ミ ュ レー ト し ます。

#### <span id="page-105-0"></span>**TrueTheater Surround (** ヘッ ド フォンモード **) -** オプシ ョ ン

TrueTheater Surround ( ヘッ ド フォンモード ) の詳細オプシ ョ ンでは、 異なる聴取環境をシュミレートできます。

注 : \* CyberLink PowerDVD のオプション機能です。バージョンの詳細につ いては、Readme ファイルを参照してください。

**TrueTheater Surround (** ヘッ ド フォンモード **)** 

- リビングルーム:映画と音楽の録画 / 録音用の小さな防音個 室をシュミレートします。
- シアター:音楽聴取に最適な、ライブ コンサート環境をシ ミュレートします。
- スタジアム:より大きなコンサート環境をシミュレートしま す。
- 注: この音声オプションは、プログラムの登録後に使用可能となります。 詳細については、8 ページの「ソフトウェアのアップグレード」を参 照してください。

## **2** スピーカーの設定

次のオプションは、「音声1設定の [ スピーカー環境 ] で [2 スピー カー1を選択している場合に使用できます。

#### <span id="page-105-1"></span>**Dolby Virtual Speaker**

Dolby Virtual Speaker テ ク ノ ロジを使用する と、 2 つのスピーカーで バーチャルサラウンドサウンドを楽しめるようになります。

注 : \* CyberLink PowerDVD のオプション機能です。バージョンの詳細につ いては、Readme ファイルを参照してください。

$$
\mp\!-\!\kappa
$$

- 標準:2 つのスピーカーの距離で規定するフロントイメージ全 体にわたる音の幅から、 2 つのスピーカーで 5 スピーカーサラ ウン ドサウン ド を作り出し ます。
- ワイド **1** : 2 つのスピーカーを近づけて置いた場合に、 よ り広 がりのあるフロントイメージを実現します。
- ワイド **2** : このモードは [ ワイド 1] に似ていますが、 サラウン ド スピーカーがよ り強調されます。

#### <span id="page-107-0"></span>**TrueTheater Surround (** バーチャルスピーカーモー ド **) -** オプシ ョ ン

#### **TrueTheater Surround (** バーチャルスピーカー モード **)** は、

CyberLink が開発し たバーチ ャルサラウン ド技術です。

- 注 : \* CyberLink PowerDVD のオプシ ョ ン機能です。 バージ ョ ンの詳細につ いては、Readme ファイルを参照してください。
	- リビングルーム:映画と音楽の録画 / 録音用の小さな防音個 室をシュミレートします。
	- シアター:音楽聴取に最適な、ライブ コンサート環境をシ ミュレートします。
	- スタジアム:より大きなコンサート環境をシミュレートしま す。

## **4/6/7/8** スピーカーの設定

次のオプションは、「音声1設定の「スピーカー環境1で4、6、7、8 スピーカーを選択し ている場合に使用できます。

#### <span id="page-107-1"></span>**TrueTheater Surround**

TrueTheater Surround ( マルチチャンネル環境印象モード) は、 CyberLink が開発したオーディオ チャンネル拡張技術で、ステレオ オーディオサウンドを変換して複数のチャンネルに出力します(2 チ ャ ンネルの音源を 4、 6、 7、 または 8 スピーカーに、 または 2 チ ャ ンネルの音源を 7 または 8 スピーカーに変換 )。
注 : \* CyberLink PowerDVD のオプション機能です。バージョンの詳細につ いては、Readme ファイルを参照してください。

#### モード

- ムービー再生:ムービーの再生に適しています。
- ミ ュージッ クモードスタンダード : 聴衆の間で演奏する コ ンサートをシミュレートします。
- ミュージックモード オンステージ : ステージでのコンサート **をシミュレートします。**

#### 設定

- ス ラ イダを使用し て、 選択し たモー ドの **[** 前 **]**、 **[** 後 **]**、 **[** 中央 **]**、 **[LFE]** (low frequency effect) レベルを設定し ます。 **[** デフォル **ト 1 をクリックすると、スライダが元のレベルに戻ります。**
- 注 : 使用し ているスピーカーが 120Hz の低周波信号を出力できない場合、 スピーカーの破損を避けるため、 LFE の使用を控える こ と をお勧めし ます。

#### **Dolby Pro Logic Iix (** オプシ ョ ン **)**

<span id="page-108-0"></span>Dolby Pro Logic IIx は、 3 つのオプシ ョ ンがあ り ます。

注 : \* CyberLink PowerDVD のオプシ ョ ン機能です。 バージ ョ ンの詳細につ いては、Readme ファイルを参照してください。

#### モード

- ムービーモード:ムービーの視聴にはこのオプションを選択 し ます。
- ・ **ミュージックモード**:音楽を聴くにはこのオプションを選択 し ます。
- **DDEX mode** : サラウンド サウン ド で聴 く にはこのオプシ ョ ン を選択し ます。

## アスペクト比の設定

<span id="page-109-0"></span>[アスペクト比 ] タブでは、アスペクト比 4:3 の映像を 16:9 に変換す る ( あるいはその逆 ) 設定ができます。

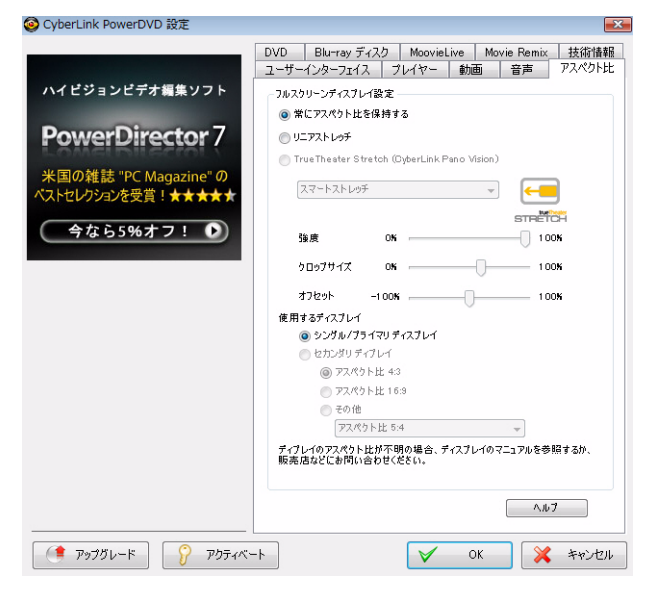

#### フルスクリーンディスプレイ設定

- · 常にアスペクト比を保持する: ビデオディスプレイのサイズ( アスペクト比)を変更しても、アスペクト比は変わりません。 このオプションは、TrueTheater Stretch オプションには対応し ません。
- リニアストレッチ:動画全体を平均的にストレッチします。 ビデオディスプレイとモニタのアスペクト比が合わないと、 ゆがみが大きくなります。
- <span id="page-110-0"></span>• **TrueTheater Stretch \* (CyberLink Pano Vision)** は、 非線形のビ デオストレッチング技術で、画像中央のゆがみを最少に抑え ます。 TrueTheater Stretch 機能は、 フルス ク リーンモー ド での み使用できます。ワイドスクリーンのアスペクト比の DVD に 適しています ( 例 : 4:3 モニタで 16:9 が最適 )。この機能では CyberLink 独自の Pano Vision 映像技術によ りムービーをス ト レッチし、モニターのサイズに合わせます。次のいずれかを 選択します。
- <span id="page-110-2"></span><span id="page-110-1"></span>注 : \* CyberLink PowerDVD のオプシ ョ ン機能です。 バージ ョ ンの詳細につ いては、Readme ファイルを参照してください。この機能は、DxVA 使用時に Blu-ray ディスクを再生する間、無効になります。
	- **[** スマート ス ト レ ッチ **]** オプシ ョ ンはほとんどの動画に推 奨できるもので、画像の中央はそのままで、端を少しカッ トしたりストレッチしたりします。
	- **[** ス ト レッチスク リーン **]** オプシ ョ ンは、 画像の中央はその ままで、端をわずかにストレッチします。
	- **[** スマート **2.35:1]** オプシ ョ ンは、 2.35:1 のアスペク ト 比の デ ィ ス クに適し ています。 この設定では、 2.35:1 のアスペ クト比のディスクを再生する場合、ワイドスクリーン (16:9) か 16:10) の画面に最大に表示し ます。
	- **[** カスタムス ト レ ッチ **]** オプシ ョ ン を使っ て、 出力画像のア スペク ト比をカス タマイズします。 **[** 強度 **]** スライダを使っ て、 ス ト レ ッ チする画像のカーブを カス タ マ イズ し ます。 **[** クロ ップサイズ **]** ス ラ イダを使っ て、 画像のどち らかの側 のクロ ップマージン ( 切 り取る余白 ) を設定し ます (16:9 ディスプレイで 4:3 コンテンツを再生する場合、上と下、 4:3 ディスプレイで 16:9 コンテンツを再生する場合、右と 左 ) 。**[** オフセッ ト **]** ス ラ イダを使っ て、 画像の位置を決め ます。スライダを使って、特定のディスプレイに合ったカ スタムストレッチを行います。

#### 使用するディスプレイ

複数のディスプレイを使用している場合、デフォルトとして使用す るディスプレイを選択します。

- · セカンダリディスプレイ: このオプションは、クローンモー ド でのみ使用できます。**[** セカンダリディスプレイ **]** を使用す る場合は、 画面解像度を決めるアスペク ト 比を選択し ます。 デ ィ プレ イのアスペク ト 比が 4:3 で も 16:9 で も ない場合、 **[** そ の他 **]** を選択し、 別のアスペク ト 比を ド ロ ッ プダウン メ ニ ュー から選びます。
- 注: クローンモードの場合、両方のディスプレイの解像度は同じになり ます。ただし、使用するディスプレイが 4:3 で、別のディスプレイが 16:9 の場合、16:9 のディスプレイで再生する映像にはゆがみが生じ ます。 使用するデバイスは [ セカンダリディスプレイ ] に、 アスペク ト 比は [16:9] に設定する と、 4:3 の映像はゆがみますが、 16:9 の映像 は正しく表示されます。

## DVD の設定

<span id="page-112-0"></span>[DVD] タブを使って、 DVD の再生設定を し ます。

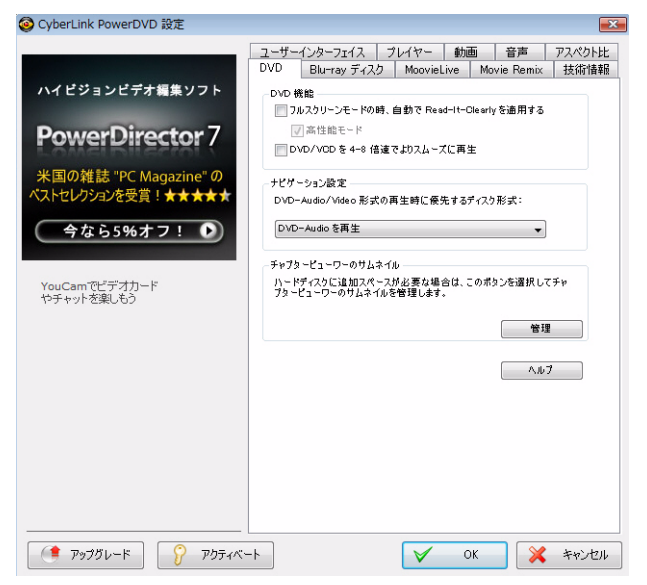

#### **DVD** 機能

[DVD] 機能オプシ ョ ンでは、 DVD や VCD 再生時のオプシ ョ ン設定を 行います。

注: このオプションは、メディアを再生していない時に設定できます。

- <span id="page-112-2"></span><span id="page-112-1"></span>• フルス ク リーンモー ドの時、 自動で **Read-It-Clearly** を適用す る : フルス ク リーン上で字幕が見に く い場合、 このオプシ ョ ン を選択し て字幕の位置を移動し ます。
	- 高性能モード: Read-It-Clearly を使用中に、このオプション を選択すると性能がアップします。
- 注 : : VGA ドライバを最新の状態にアップグレードしてから、 **[ 高性能** モード **]** を有効化する こ と をお勧めし ます。
	- **DVD/VCD** を **4-8** 倍速でよ り スムーズに再生 : このオプシ ョ ン を使用する と、 DVD や VCD を 4 倍速、 8 倍速で再生し て も、 スムーズに再生されます。

#### <span id="page-113-1"></span>ナビゲーシ ョ ン設定

ディスク ド ライブに DVD-Audio と DVD-Video の両形式が混在するハ イブリッド ディスクが挿入された場合に、CyberLink PowerDVD で再 生するデフォルトの形式を指定します。

#### <span id="page-113-0"></span>チャプタービューワーのサムネイル

チ ャ プ タービ ューワーを使用する と、 CyberLink PowerDVD はコン ピュータに全チャプターのサムネイルを保存します。サムネイルを 削除し、 デ ィ ス クの空き容量を確保するには、 次の操作を行います。

- 1. **[** 管理 **]** ボタ ンを ク リ ッ ク します。
- 2. 削除するタイトルのサムネイルをリストから選択します。
- 3. **[** 削除 **]** を ク リ ッ ク し て、 コ ンピ ュー タから選択し た画像を削 除し ます。 **[** 閉じる **]** をク リ ッ クすると、 [DVD] 設定タ ブに戻 ります。

## Blu-ray ディスクの設定

<span id="page-114-0"></span>[Blu-rav ディスク ] タブを使って、Blu-rav ディスクの再生設定をしま す。

注 : \* CyberLink PowerDVD のオプション機能です。バージョンの詳細につ いては、Readme ファイルを参照してください。

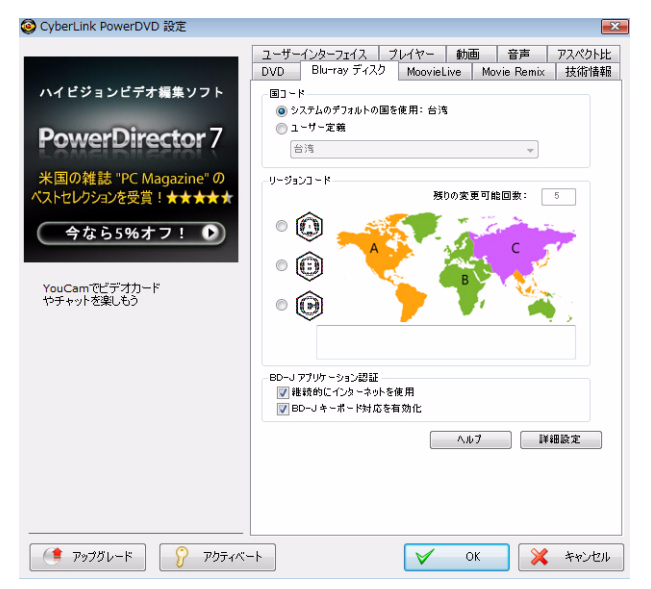

#### <span id="page-114-1"></span>国コード

Blu-ray ディスクの一部は、国コードが指定されており、該当コード を選択時のみ再生可能です。

• **[** システムのデフ ォル ト の国を使用 **]** を選択し て、 オペレー ションシステムと同じ国を使用します。

• **[** ユーザー定義 **]** を選択し、 ド ロ ッ プダウン メ ニューから CyberLink PowerDVD で使用する国を選択し ます。

#### <span id="page-115-1"></span>リージョンコード

**[** リージ ョ ンコード **]** セクシ ョ ンで、 コンピュータの Blu-ray ディスク ドライブのリージョン設定を管理、変更します。

- 注: ディスクドライブのリージョン設定の変更は、5 回まで行えます。
	- ディスクドライブに設定するリージョンを選択します。特定 のリージョンに設定すると、そのリージョンのタイトルだけ をディスク ド ライブおよび CyberLink PowerDVD で再生でき る よ う にな り ます。
	- 残 りの変更可能回数 : 変更を実施でき る残 り回数が表示され ます。
- <span id="page-115-0"></span>**BD-J アプリケーション認証** 
	- 認証が無効の場合に接続する : デ ィ ス クのデジ タル署名が確 認できない、 あるいは無効の状態で Blu-ray ディスクの BD-J コ ンテンツにア クセスする場合、 CyberLink PowerDVD は、 継続 的にインターネットを使用するか、メッセージを表示します。 コンテンツが安全でない場合があるためです。このオプショ ン を選択する と、 CyberLink PowerDVD は表示な しに、 継続的 に BD-Live サイトに接続します。
	- **BD-J** キーボー ド対応を有効化 : BD-J コンテンツでキーボー ド に対応させる場合に、このオプションを選択します。
- 注: この機能を有効にすると、CyberLink PowerDVD のホットキーはすべ て無効になります。

#### <span id="page-115-2"></span>Blu-ray ディスクの設定

 **[Blu-ray** ディスク **]** タ ブでは、 Blu-ray デ ィ ス クの詳細設定を行 う こ と もできます。 追加設定を行 う には、 **[BD-Live]** タブの **[** 詳細設定 **]** ボタンをクリックします。

#### <span id="page-116-0"></span>ローカルス ト レージ

[ローカルストレージ] は、インターネットからダウンロードしたコ ンテンツ (仮想パッケージ メディアなど) を保存するのに使用しま す。

デフォルトの場所を変更する場合は、[参照]をクリックして保存す るデ ィ レ ク ト リ を選択し ます。 **[** 管理 **]** をク リ ッ ク して、 コンピュー タから この追加コ ンテンツ を削除し、 デ ィ ス クの空き容量を確保す る こ と もできます。

## MoovieLive の設定

<span id="page-117-1"></span>[MoovieLive] タブで、 CyberLink PowerDVD と MoovieLive ウ ェ ブサー ビスの関係を設定し ます。

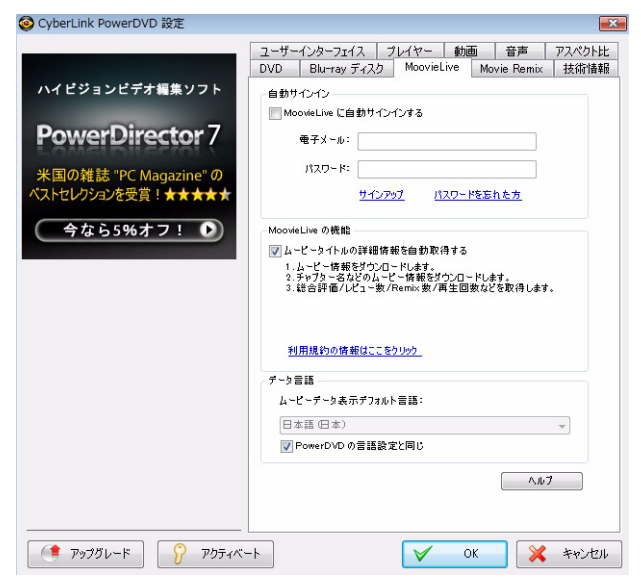

#### <span id="page-117-0"></span>自動サインイン

CyberLink PowerDVD 起動時に、 自動的に MoovieLive にサインインす る場合に、 このオプシ ョ ン を選択し ます。

- **[MoovieLive** に自動サイ ン イ ンする **]** を選択し て、 自動的に MoovieLive にサイン イン し ます。
- 注 : ユーザー名とパスワー ドがない場合は、 **[** サインアップ **]** を選択し て サインアップしてください。

#### <span id="page-118-0"></span>**MoovieLive** の機能

このオプションを使用すると、ディスク挿入時にディスク情報をダ ウンロー ド した り、 ムービーのレビ ューや Movie Remix をアップ ロー ド した り といった、 MoovieLive の詳細機能や利点を CyberLink PowerDVD で使用できるようになります。

注 : 詳細情報を取得するには、 MoovieLive のプラ イバシーポリシーに同 意する必要があります。リンクをクリックすると、プライバシーポ リ シーの詳細ページが表示されます。

#### <span id="page-118-1"></span>データ言語

[ デー タ言語 ] オプシ ョ ン を使用する と、 CyberLink PowerDVD に表示 される MoovieLive サイ ト のムービー情報の言語を選択できます。

- **[PowerDVD** の言語設定と同じ **]** を選択する と、 [ ユーザーイン ターフェイス1タブで指定している言語と同じ言語が使用され ます。 詳細については、 86 [ページの 「動画の設定」](#page-93-0) を参照し て く だ さい。
- 別の言語を選択するには、 **[PowerDVD** の言語設定と同じ **]** の 選択を解除し、 ドロップダウンメニューで言語を選択します。

## Movie Remix の設定

<span id="page-119-2"></span>[Movie Remix] タブで、Movie Remix 作成時の設定をします。

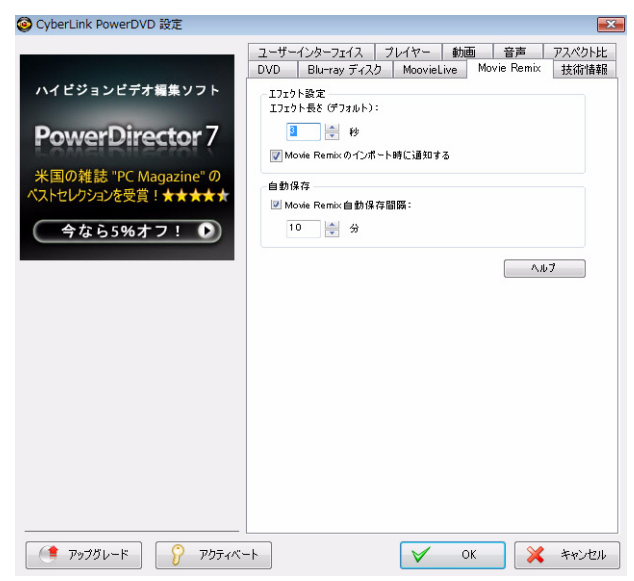

#### エフェクト設定

- <span id="page-119-0"></span>• エフェク ト長さ **(** デフォルト **)** : Movie Remix に追加するエ フェクトの表示時間を秒単位で入力します。
- **Movie Remix のインポート時に通知する: このオプションを** 選択すると、新しい Movie Remix をインポートする前に通知を 表示し ます。

#### <span id="page-119-1"></span>自動保存

• **Movie Remix** 自動保存間隔 : CyberLink PowerDVD で作成する Movie Remix の自動保存時間を入力し ます。

## 技術情報

<span id="page-120-0"></span>[ 技術情報 ] タブでは、再生中のディスク、コンピュータのディスク ドライブ、ハードウェア情報等の詳細を表示します。

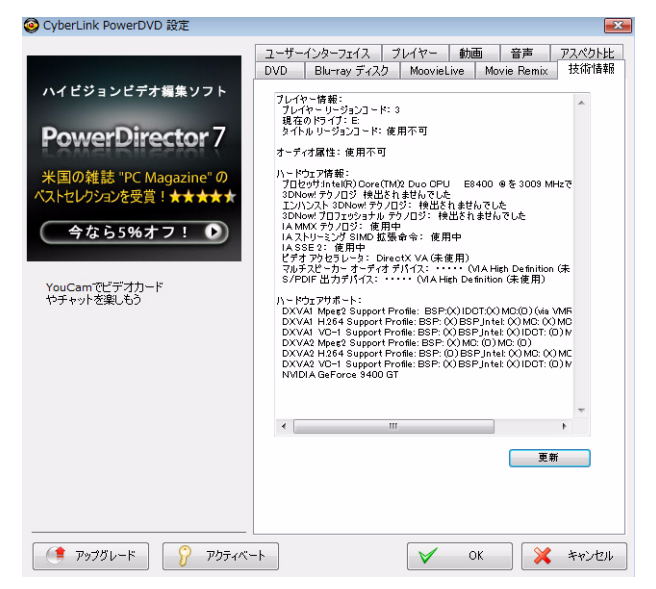

注: 表示される情報は、お使いのコンピュータの内容によって異なりま す。情報の一部は、英語で記載される場合があります。

## モバイル電源の設定

<span id="page-121-0"></span>バ ッ テ リー駆動の ノ ー ト パソ コ ンまたはラ ッ プ ト ッ プで CyberLink PowerDVD を使用している場合、バッテリー残量に注意する必要が あります。「モバイル電源設定1では、電源設定を選択して、バッテ リーが指定レベル以下になった場合に再生を停止します。

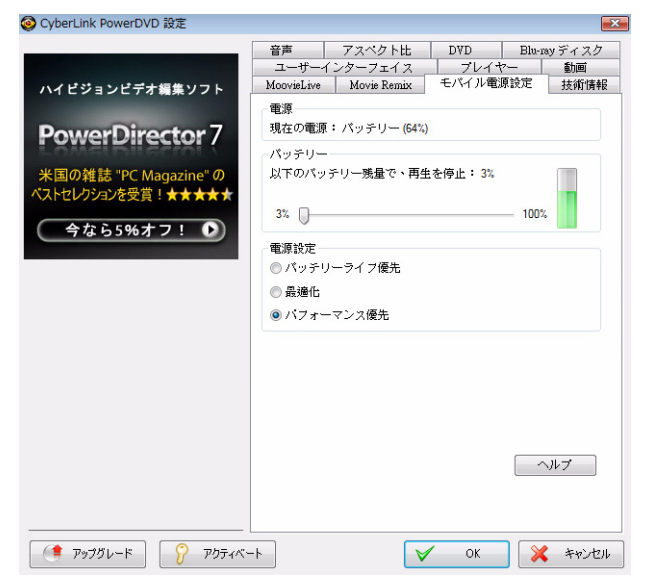

#### 電源ステータス

電源ステータスのエリアには、現在コンピュータで使用している電 源(バッテリーまたは電源コード)が表示されます。

<span id="page-122-2"></span>バッテリー

ノートブック / ラ ッ プ ト ッ プをバ ッ テ リー駆動し ている場合、 [ バ ッ テリー 1オプションを使って、再生を停止するバッテリーレベルを 指定します。

• スライダを使用して、パーセンテージで指定します (3%- $100\%$ )  $\alpha$ 

#### <span id="page-122-0"></span>電源設定

[ 電源設定 ] では、 電源の使用方法と再生パフ ォーマンスを設定でき ます。

- バッテリーライフ優先:パフォーマンスを若干犠牲にして長 時間再生を行うには、このオプションを選択します。
- 最適化・品質とパフォーマンスのバランスを等しくするには、 このオプションを選択します。
- パフォーマンス優先 : バッテリーライフよりも再生の質を優 先するには、このオプションを選択します。

#### <span id="page-122-1"></span>バックライトの設定

バッテリー駆動のノートブック / ラップトップでコンテンツを再生 する際のバックライト設定を行います。

- 注 : この機能は Windows Vista でのみ使用できます。
	- バッテリー使用時にバックライトの明るさを調整 : ノートパ ソコンまたはラップトップのバックライトを暗くしてバッテ リー消費を節約するには、このオプションを選択します。
	- バ ッ テ リー使用時に動画画質の強化によ り明る さ を補正 : バックライトを暗くしてバッテリー消費を節約する際、動画 の明るさを補うには、このオプションを選択します。

CyberLink PowerDVD

#### 第 **5** 章 **:**

# テ クニカルサポー ト

この章では、テクニカルサポート情報について説明します。ユーザが回答を 見つけるために役立つ情報が含まれています。ご購入の代理店、販売店にお 問い合わせいただ く こ と も できます。

この章の構成は、以下の通りです。

- [「テ クニカルサポー ト にお問い合わせになる前に」](#page-125-0) 118 ページ
- 「ウェブサポート」119ページ
- 「電話サポート | 120 ページ

## <span id="page-125-0"></span>テ クニカルサポー ト にお問い 合わせになる前に

CyberLink が提供する無料テ クニ カルサポー ト をご利用 く だ さい。

- プログラムに組み込まれている「ユーザーガイド」または 「オンラインヘルプ」を参照する。
- CyberLink ウェブサイトのサポートページの「ナレッジベース (FAQ) 」 を参照する。

http://jp.cyberlink.com/prog/support/cs/index.do

FAQ にはユーザーガイドまたはオンラインヘルプよりも新しい情報 が掲載されている場合があります。

テクニカルサポートに電子メールまたは電話で連絡する際には、次 の情報をあらかじめご用意ください。

- 登録済み **CD** キー (CD キーは、 CD ケース、 箱、 または Cyberlink ストアで製品購入時に受け取った電子メールに明示 されています ) 。
- 製品名、バージョン、ビルド番号(通常はユーザインターフェ イスで製品名をクリックすると表示されます)。
- お使いの Windows のバージ ョ ン。
- システムのハードウェアデバイス (キャプチャカード、サウン ドカード、 VGA カード ) およびその仕様。
- 表示された警告 メ ッ セージの内容 ( メ ッ セージの内容は メ モす るか、 ス ク リーンシ ョ ッ ト を と っておいて く だ さい ) 。
- トラブルの詳しい内容と、発生した状況。

## <span id="page-126-0"></span>ウェブサポート

CyberLink のウ ェ ブサポー ト は、 24 時間いつで も無料で利用できま す。

注: ウェブサポートをご利用いただくには、まずメンバー登録を行う必 要があります。

CyberLink では、FAQ やコミュニティフォーラムをはじめとしたさま さまなウェブサポート オプションを、次の言語で提供しています。

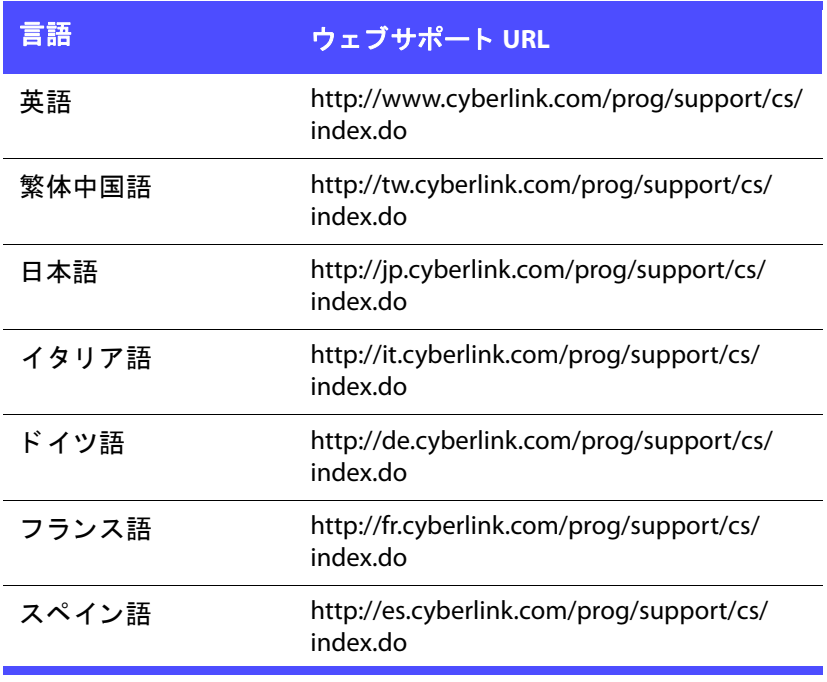

## <span id="page-127-0"></span>電話サポート

製品の技術的な問題は、 電話で もお問い合わせいただけます。

カスタマーサポートセンター 電話 : 0570-080-110 受付時間: 10:00 ~ 13:00 / 14:00 ~ 17:00 (土日・祝日、弊社休業日を除く)

# 索引

#### Numerics

2 点間リピート [32](#page-39-0) 5.1 チャンネル [93](#page-100-0)

#### B

BD-J アプリケーション [108](#page-115-0) BD-Live [108](#page-115-0) Blu-ray ディスク ポップアップメニュー [45](#page-52-0), [47](#page-54-0) リージ ョ ンコード [108](#page-115-1) ローカルストレージ [109](#page-116-0) 再生 [19](#page-26-0) 設定 [107](#page-114-0)

#### $\subset$

CyberLink Pano Vision [38](#page-45-0)

### D

Dolby Digital 5.1 出力を選択 [93](#page-100-1) pass-through [96](#page-103-0) その他の設定 [97](#page-104-0) ダイナミックレンジ [97](#page-104-1) ミキシング [95](#page-102-0)

有効化 [96](#page-103-1) Dolby Headphone [94](#page-101-0), [97](#page-104-2) 設定 [97](#page-104-3) Dolby Pro Logic IIx [95](#page-102-1), [101](#page-108-0) Dolby Surround [94](#page-101-1) Dolby Virtual Speaker [94](#page-101-2), [98](#page-105-0) 設定 [98](#page-105-1) DTS [93](#page-100-2) pass-through [96](#page-103-0) ミキシング [95](#page-102-2) 有効化 [96](#page-103-1) DVD 再生 [19](#page-26-0) 設定 [105](#page-112-0)

#### F

```
FancyView 19
 チャプター 28
 58
```
#### H

H.254 コンテンツ画質 [90](#page-97-0) HDMI 出力モード [96](#page-103-2) HDMI 出力 [93](#page-100-3) Headphone Dolby [94](#page-101-0), [97](#page-104-2)

TrueTheater Surround [98](#page-105-2) モード [98](#page-105-2)

### I

IFO フ ァイル [85](#page-92-0)

#### L

LFE 増幅 [97](#page-104-4)

#### M

MoovieLive ムービーを追加 [55](#page-62-0) 概要 [54](#page-61-0) 機能を有効化 [111](#page-118-0) 言語のインポート [111](#page-118-1) 自動サインイン [110](#page-117-0) 設定 [110](#page-117-1) 同期 [59](#page-66-0) MoovieLive と同期 [59](#page-66-0) Movie Remix アップロード [76](#page-83-0) エクスポート [76](#page-83-1) エフェクトの長さ [112](#page-119-0) エフェクトの追加 [63](#page-70-0) クロマキー [69](#page-76-0) シーンのトリミング [66](#page-73-0) シーンの選択 [62](#page-69-0) タブ [55](#page-62-1) マ イ Movie Remix [59](#page-66-1) モーション [69](#page-76-1) ルーム [61](#page-68-0)

音声の録音 [64](#page-71-0) 音声を編集 [73](#page-80-0) 概要 [61](#page-68-1) 再生 [20](#page-27-0) 自動保存 [112](#page-119-1) 設定 [112](#page-119-2) 文字の編集 [70](#page-77-0) Movie Remix をアップロード [76](#page-83-0)

#### $\Omega$

OSD の設定 [82](#page-89-0)

#### P

Pan & scan [38](#page-45-1) pass-through Dolby Digital [96](#page-103-0) DTS [96](#page-103-0) PCM 出力 [96](#page-103-3) PG textST [43](#page-50-0) PiP ビデオ [40](#page-47-0) PowerDVD について [42](#page-49-0)

### R

Read-It-Clearly [39](#page-46-0), [105](#page-112-1)

#### $\varsigma$

S/PDIF [93](#page-100-4) 出力モード [95](#page-102-3) Say-It-Again [33](#page-40-0)

See-It-All [31](#page-38-0) SVCD 再生 [19](#page-26-0)

### T

**TrueTheater** HD [87](#page-94-0) Lighting [87](#page-94-1) Motion [87](#page-94-2) Stretch [38](#page-45-0), [103](#page-110-0) Surround [94](#page-101-3), [98](#page-105-2), [100](#page-107-0) ディスプレイモード [88](#page-95-0) ビデオエフェクト [29](#page-36-0), [87](#page-94-3) 自動調整 [87](#page-94-4)

#### $\cup$

UI スキン [78](#page-85-0) 言語 [79](#page-86-0) UPnP ブラウザ [23](#page-30-0)

#### V

VCD 再生 [19](#page-26-0)

### あ

アクティベート [42](#page-49-1) アスペクト比 [37](#page-44-0) 設定 [102](#page-109-0)

アスペクト比を保持 [37](#page-44-1) アップグレード [8](#page-15-0) アングル [40](#page-47-1) アングル切 り替え [32](#page-39-1), [40](#page-47-1)

#### い

移動オプション [37](#page-44-2) インポート 字墓 [51](#page-58-0)

#### え

エクスプレスメニュー アスペクト比を保持 [37](#page-44-1) カラオケ [41](#page-48-0) クローズドキャプション [41](#page-48-1) サイズを合わせてストレッチ [37](#page-44-3) 移動 [37](#page-44-2) 音声 [39](#page-46-1) 字幕 [39](#page-46-2) エクスポート Movie Remix [76](#page-83-1) エフェクト オブジェクト [63](#page-70-1) タイトル [72](#page-79-0) タイトルテンプレート [64](#page-71-1) フレーム [63](#page-70-2) モーション [69](#page-76-1) 音声 [64](#page-71-2) 画像 [63](#page-70-3) 追加 [63](#page-70-0) 編集 [66](#page-73-0)

### お

```
よつし オカ オ 主音 しゅう 言語 話録 声 ちん 概拡画 画 カカカ きつこ キキ しょうし コーオ いっぱん こうきょう かんこう うきょう こうしょう こうしょう
20
オートレジューム
 19
  設定 80
オブジェクト
  編集 67
6
音声
 Movie Remix 64
  PiP 言語 40
  73
  言語 39
  詳細設定 96
  設定 92
  録音 64
64
```
### か

概要 [3](#page-10-0) 拡張機能 [30](#page-37-0) 画像 編集 [67](#page-74-0) 画面 コントロール [37](#page-44-4) カラーコントロール [90](#page-97-1) カラープロファイル [88](#page-95-1) カラオケ [33](#page-40-1), [41](#page-48-0), [52](#page-59-0)

### き

キー [52](#page-59-1) キーの調整 [52](#page-59-1)

キーボード 設定 [83](#page-90-0) 特殊 [44](#page-51-0) 技術情報 [113](#page-120-0) キャプチャ オプション [50](#page-57-0) ファイル形式 [82](#page-89-1) フレーム [31](#page-38-1), [49](#page-56-0) 設定 [82](#page-89-1) 保存先 [82](#page-89-1)

### く

国コード [107](#page-114-1) クラシックモード [3](#page-10-1) グリッド・ドュー チャプター [29](#page-36-1) クローズドキャプション [41](#page-48-1) クロマキー [69](#page-76-0)

#### け

言語 UIの選択 [79](#page-86-0) 検索 [49](#page-56-1)

#### こ

高性能モード  $105$ コントロール [24](#page-31-0) ミニプレイヤーモード [42](#page-49-2) メイン [24](#page-31-1) 追加 [30](#page-37-0)

### さ

サイズを合わせてストレッチ [37](#page-44-3) 再生 Movie Remix [20](#page-27-0) オーディオ CD [20](#page-27-1) コントロール [24](#page-31-0), [37](#page-44-5) ドラッグ & ドロップ [21](#page-28-0) ファイル [21](#page-28-0) メニュー [46](#page-53-0) 自動 [84](#page-91-0) 全般 [18](#page-25-0) 続きから再生 [41](#page-48-2) 追加機能 [49](#page-56-2) 再生情報表示 [41](#page-48-3)

### し

シーン ト リム [66](#page-73-0) 選択 [62](#page-69-0) シーンのトリミング [66](#page-73-1) シーンの選択 [62](#page-69-0) 視覚効果 [32](#page-39-2), [41](#page-48-4) 視聴 履歴 [60](#page-67-0) 自動サインイン [110](#page-117-0) 自動調整 [87](#page-94-4) 自動保存 [112](#page-119-1) シネマモード [5](#page-12-0) 字幕 Read-It-Clearly [39](#page-46-0), [105](#page-112-1) インポート [51](#page-58-0) 主 [39](#page-46-2) 副 [39](#page-46-3) シャッフル [31](#page-38-2)

主音声のみ [95](#page-102-4) 出力 HDMI [96](#page-103-2) PCM [96](#page-103-3) 出力モード [93](#page-100-5) 新機能 [2](#page-9-0)

### す

ズーム デジタル [39](#page-46-4) スキン [78](#page-85-0) スタイル [78](#page-85-0) ステレオ [94](#page-101-4) スナップショット [31](#page-38-1), [49](#page-56-0) 設定 [82](#page-89-1) スピーカー 環境 [92](#page-99-1) 設定 [92](#page-99-1) スマート 2.35:1 1 [38](#page-45-2), [103](#page-110-1) スマートストレッチ [38](#page-45-3), [103](#page-110-2)

#### せ

設定 [42](#page-49-3), [77](#page-84-0) Blu-ray ディスク [107](#page-114-0) Blu-ray ディスク詳細設定 [108](#page-115-2) Dolby Headphone [97](#page-104-3) Dolby Virtual Speaker [98](#page-105-1) DVD [105](#page-112-0) Mooviel ive [110](#page-117-1) Movie Remix [112](#page-119-2) OSD [82](#page-89-0) アスペクト比 [102](#page-109-0)

カラー [90](#page-97-1) スピーカー [92](#page-99-1) チャプタービューワー [106](#page-113-0) デ ィ ス クの評価 [81](#page-88-0) ノートブック [114](#page-121-0) プレイヤー [80](#page-87-1) プレ イヤー詳細 [81](#page-88-1) モバイル [114](#page-121-0) ユーザーイン ターフ ェ イス [78](#page-85-1) ラップトップ [114](#page-121-0) 音声 [92](#page-99-0) 音声詳細 [96](#page-103-4) 技術情報 [113](#page-120-0) 動画詳細 [88](#page-95-2)

### そ

ソース 選択 [19](#page-26-3)

### た

対応するディスクとファイル形式 [18](#page-25-1) ダイナミックレンジ圧縮 [96](#page-103-5) タ イムサーチ [49](#page-56-1)

### ち

チャプター タイトルの編集 [57](#page-64-0) ビューワー [28](#page-35-1), [37](#page-44-6), [47](#page-54-1) ブラウザ [37](#page-44-7), [46](#page-53-1) メニュー [45](#page-52-1)

チャプ タービューワー [37](#page-44-6), [47](#page-54-1) FancyView [28](#page-35-0) グリッド・ビュー [29](#page-36-1) 設定 [106](#page-113-0)

#### つ

続きから再生 [41](#page-48-2), [45](#page-52-2) オプション [19](#page-26-2) 設定 [80](#page-87-0) 常に手前に表示する [81](#page-88-2)

#### て

ディスク 情報 [57](#page-64-1) 対応する形式 [18](#page-25-1) デー タ言語 [111](#page-118-1) デジ タルズーム [39](#page-46-4) デュアルディスプレイモード [89](#page-96-0) 電源設定 [115](#page-122-0)

### と

動画 画質 [90](#page-97-2) 詳細設定 [88](#page-95-2) 特殊キーボード [44](#page-51-0) ドラッグ&ドロップ再生 [21](#page-28-0)

#### な

ナビゲーション

スライダー [25](#page-32-0) ボタン [31](#page-38-3) 設定 [106](#page-113-1) ナンバーパッド [33](#page-40-2)

#### に

認証 BD-J [108](#page-115-0)

#### $\mathcal{O}$

ノ ー ト ブ ッ ク電源設定 [114](#page-121-0)

### は

バージ ョ ン [8](#page-15-1) パーソナル メ モ [56](#page-63-0) バーチャルスピーカー [94](#page-101-3) モード [100](#page-107-0) ハー ドウ ェ ア アクセラレーシ ョ ン [86](#page-93-1) バ ッ ク ラ イ ト の設定 [115](#page-122-1) バッテリー [115](#page-122-2)

#### ひ

ビューワー チャプター [37](#page-44-6), [47](#page-54-1) 評価の設定 [81](#page-88-0)

### ふ

フ ァ イルの関連付け [84](#page-91-1) ファイルの種類 [22](#page-29-0) ファイル形式 対応 [18](#page-25-1) ファイル形式の関連付け [84](#page-91-1) ブックマーク ビューワー [32](#page-39-3) ブラウザ [37](#page-44-7), [46](#page-53-1) 移動 [35](#page-42-0) 次 [32](#page-39-4) 追加 [33](#page-40-3), [35](#page-42-1) ブラウザ チャプター [37](#page-44-7), [46](#page-53-1) ブッ クマーク [37](#page-44-7), [46](#page-53-1) フルスクリーン [81](#page-88-3) プレイリスト [22](#page-29-1) フ レーム 編集 [67](#page-74-0)

#### へ

ヘッドフォン [92](#page-99-2) TrueTheater Surround [94](#page-101-5) 設定 [97](#page-104-5) 編集 タイトル文字 [70](#page-77-0) チャプタータイトル [57](#page-64-0) プレイリスト [22](#page-29-2)

#### ほ

ホットキー [24](#page-31-1), [30](#page-37-1), [43](#page-50-1) 特殊キーボード [44](#page-51-0)

### ま

マイムービー [58](#page-65-1) ムービーを追加 [55](#page-62-2), [59](#page-66-2) マウス スクロール設定 [83](#page-90-1) 設定 [83](#page-90-0)

#### み

ミニプレイヤーモード [42](#page-49-4) 有効化 [42](#page-49-2)

### おこ

ムービーコレクション [58](#page-65-2) FancyView [58](#page-65-0) Movie Remix [59](#page-66-1) マイムービー [58](#page-65-1) ムービーを追加 [59](#page-66-2) 視聴したムービー [60](#page-67-0) ムービー情報ページ [54](#page-61-1)

### め

メディアを選択 [19](#page-26-3) メニュー Blu-ray ディスク [28](#page-35-2), [45](#page-52-0), [47](#page-54-0) DVD-VR [47](#page-54-2) アクセス [45](#page-52-3) アングル [45](#page-52-4) タイトル [45](#page-52-5) チャプター [45](#page-52-1) ポップアップ [28](#page-35-2), [45](#page-52-0), [47](#page-54-0)

ルート [45](#page-52-6) 音声 [45](#page-52-7) 再生 [46](#page-53-0) 字幕 [45](#page-52-8) 選択 [41](#page-48-5) 続きから再生 [45](#page-52-2) メニュー / ナンバーパッド [33](#page-40-2)

### も

```
69
モード
 クラシック 3
 5
 変更 78
モー ドの変更 78
モバイル電源設定 114
```
#### ゆ

```
有効化
42
```
### ら

ラップトップ電源設定 [114](#page-121-0)

#### り

リージョンコード 変更 [108](#page-115-1) リピート [33](#page-40-4)

### れ

 $L\ddot{\mathsf{L}}$ ュー [55](#page-62-3)

ろ

ローカルストレージ [109](#page-116-0)

CyberLink PowerDVD